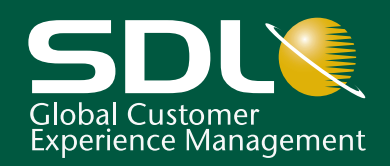

# SDL Studio GroupShare 2014

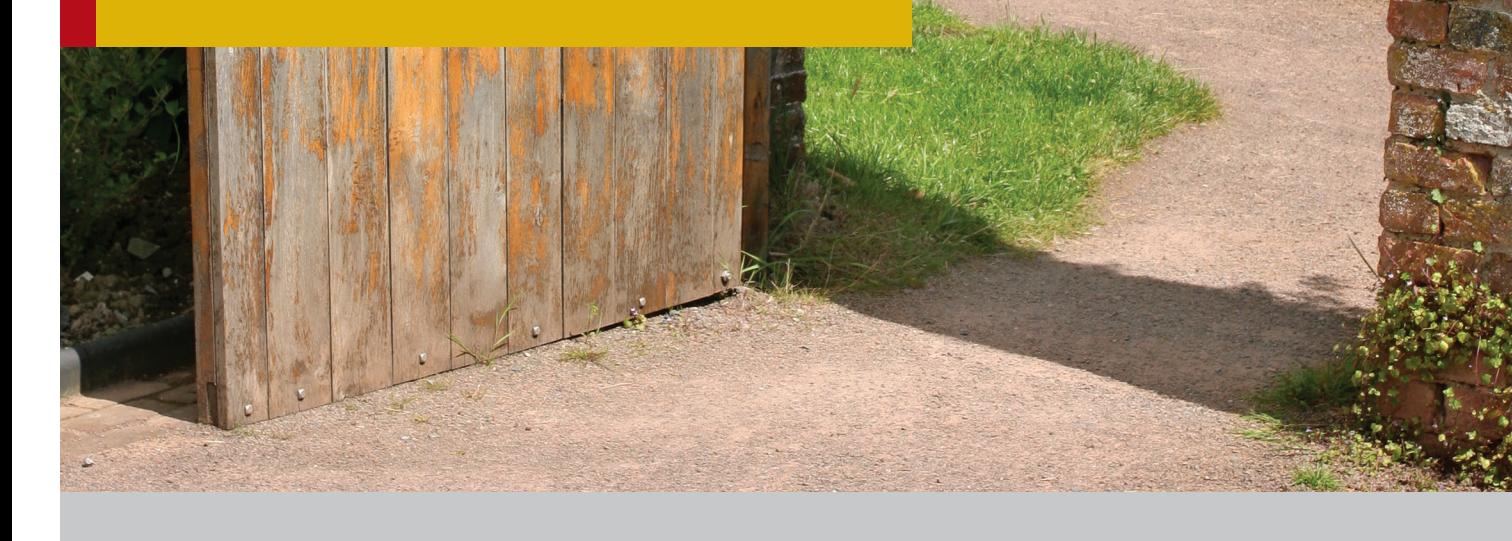

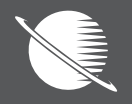

Installation Guide

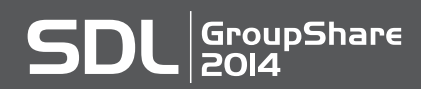

SECTION 1: GROUPSHARE 2014

# **Installation Guide**

## **SDL STUDIO GROUPSHARE INSTALLATION GUIDE**

Copyright © 2007-2013 SDL plc.

All rights reserved. Unless explicitly stated otherwise, all intellectual property rights including those in copyright in the content of this website and documentation are owned by or controlled for these purposes by SDL PLC. Except as otherwise expressly permitted hereunder or in accordance with copyright legislation, the content of this site, and/or the documentation may not be copied, reproduced, republished, downloaded, posted, broadcast or transmitted in any way without the express written permission of SDL PLC.

This product may include open source or similar software designated: Hunspell distributed under GNU Lesser General Public License version 3; Sharpziplib and Spring.net distributed under GNU General Public License version 3; ICU distributed under IBM ICU License; Log4Net, Xalan and Xerces distributed under Apache License version 2.0; Wix distributed under Common Public License version 1.0; and SQLite which is public domain and requires no license for this distribution.

Trados, MultiTerm, SDL PhraseFinder, TranslationZone, SDL PerfectMatch, SDLX and Passolo are registered trademarks of SDL plc. Studio GroupShare, Trados Studio, Translator's Workbench, TagEditor, QuickPlace, AutoSuggest, BeGlobal and GlobalConnect are trademarks of SDL plc. All other trademarks are the property of their respective owners. The names of other companies and products mentioned herein may be the trademarks of their respective owners. Unless stated to the contrary, no association with any other company or product is intended or should be inferred.

Although SDL takes all reasonable measures to provide accurate and comprehensive information about the product, this documentation is provided as-is and all warranties, conditions or other terms concerning the documentation whether express or implied by statute, common law or otherwise (including those relating to satisfactory quality and fitness for purposes) are excluded to the extent permitted by law.

Information in this documentation, including any URL and other Internet Web site references, is subject to change without notice. Without limiting the rights under copyright, no part of this document may be reproduced, stored in or introduced into a retrieval system, or transmitted in any form or by any means (electronic, mechanical, photocopying, recording, or otherwise), or for any purpose, without the express written permission of SDL plc.

This guide ships with SDL GroupShare 2014.

October 2013

# Table of Contents

## **Chapter 1 [Overview of The Installation Process](#page-9-0)**

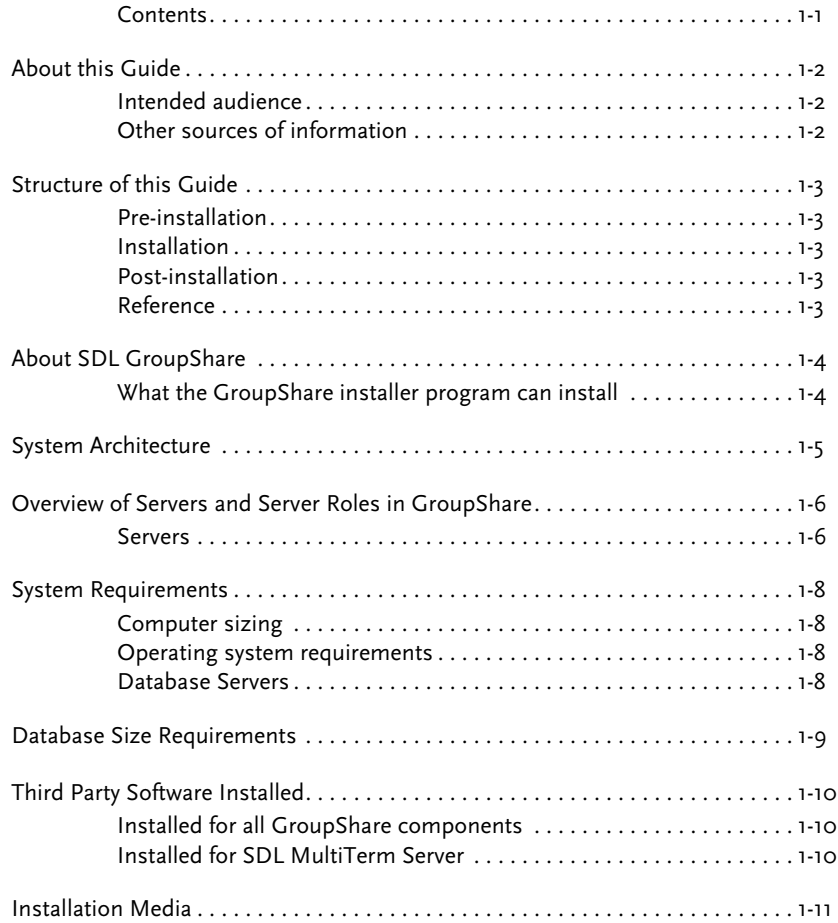

# **Chapter 2 Pre-Installation Configure IIS**

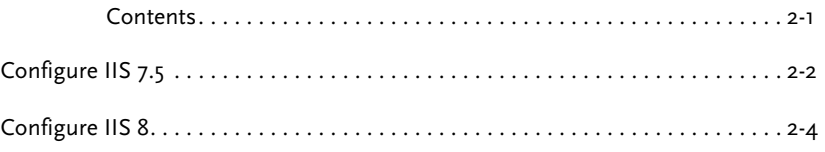

# **Chapter 3 [Pre-Installation Configure Oracle](#page-25-0)**

[Contents. . . . . . . . . . . . . . . . . . . . . . . . . . . . . . . . . . . . . . . . . . . . . . . . .](#page-25-1) 3-1

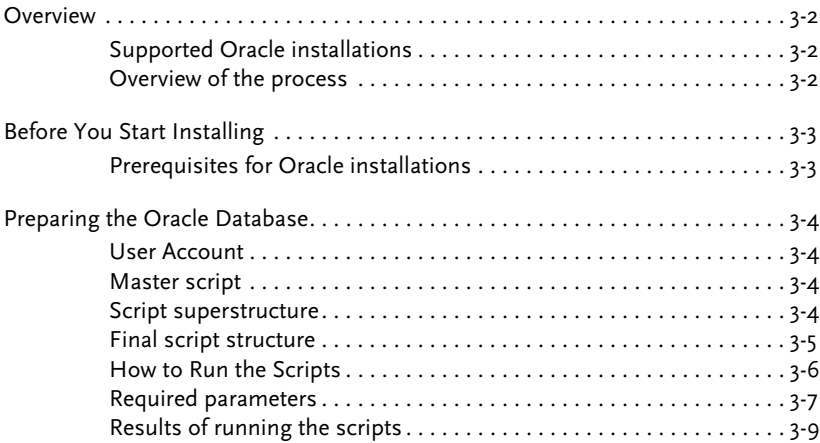

# **Chapter 4 [Pre-Installation Configure Microsoft SQL Server](#page-34-0)**

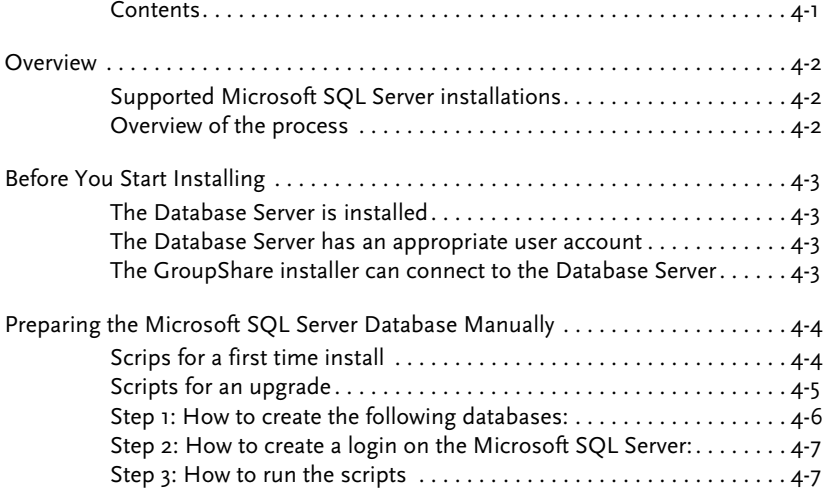

# **Chapter 5 [The Installation Procedure](#page-43-0)**

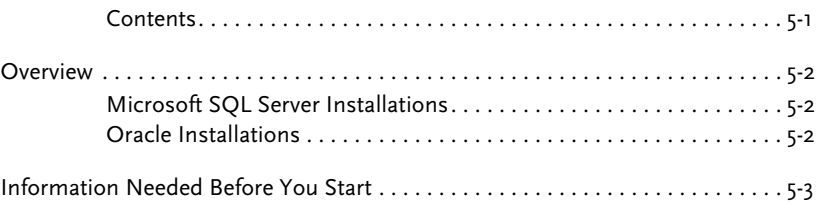

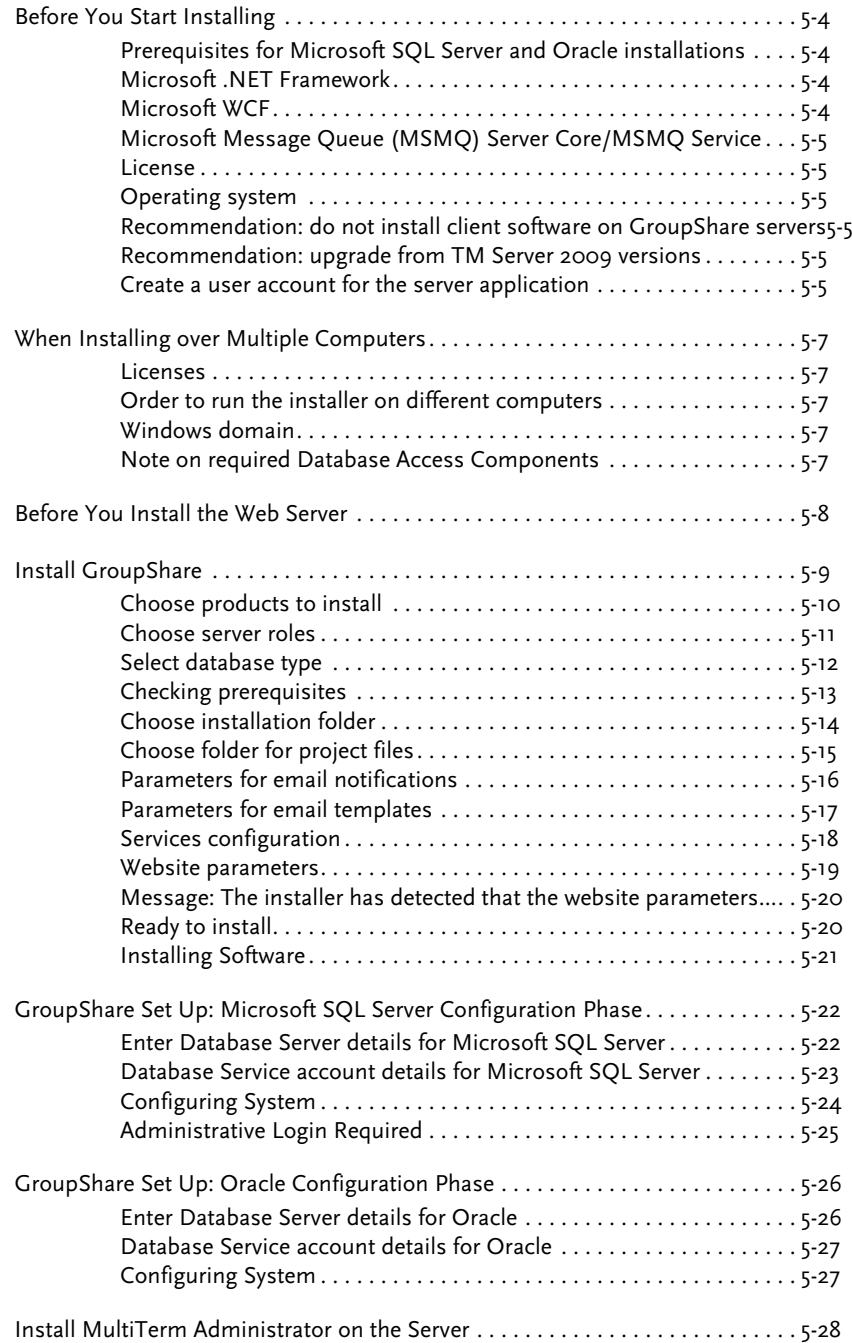

# **Chapter 6 [Post-Installation Configure IIS](#page-71-0)**

[Contents. . . . . . . . . . . . . . . . . . . . . . . . . . . . . . . . . . . . . . . . . . . . . . . . .](#page-71-1) 6-1

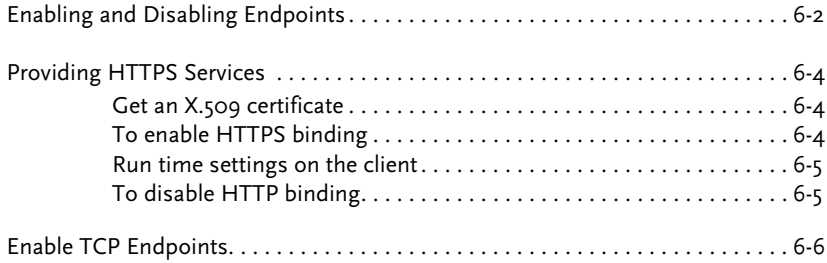

# **Chapter 7 [Post-Installation Configure MultiTerm](#page-77-0)**

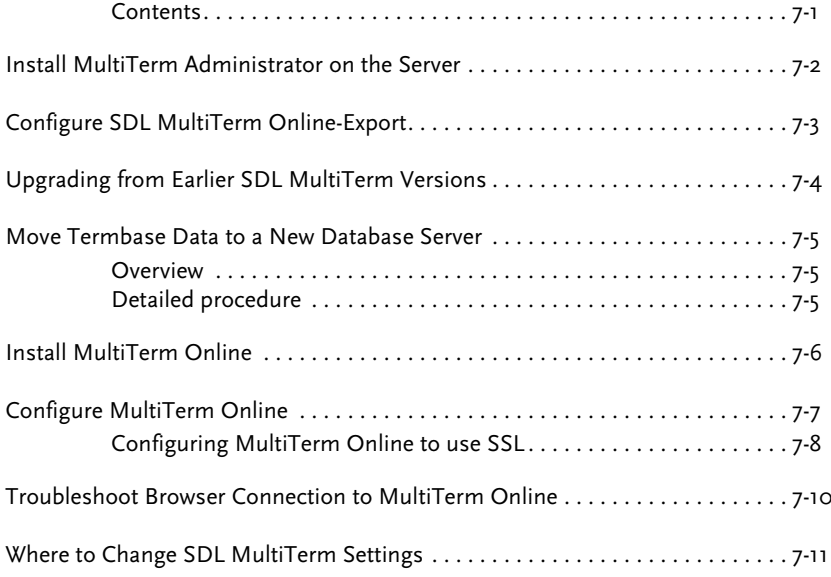

# **Chapter 8 [Post-Installation Configure TM Server](#page-88-0)**

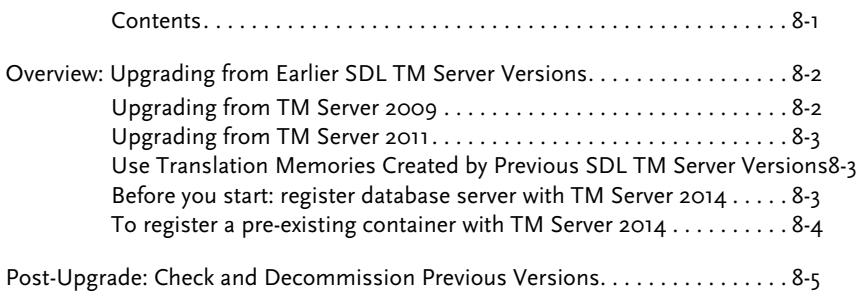

# **Chapter 9 [Reference](#page-93-0)**

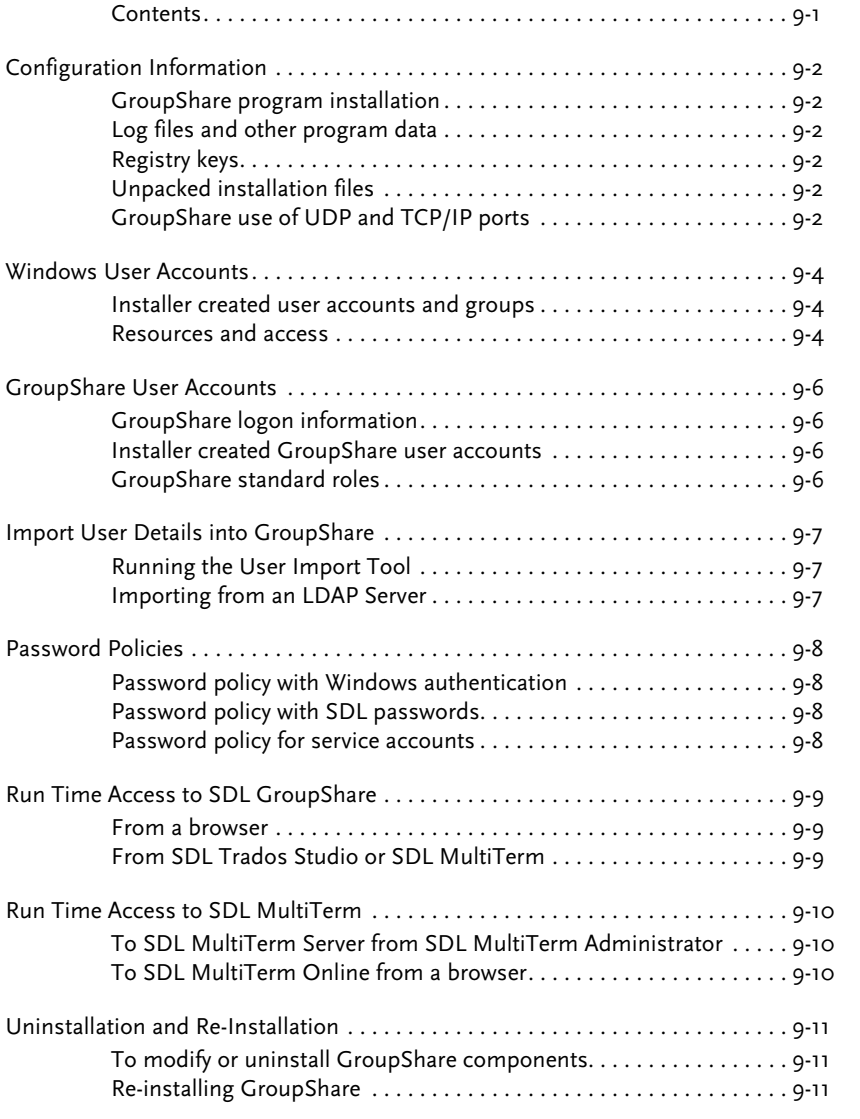

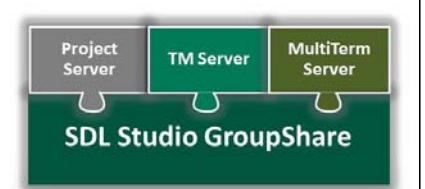

# <span id="page-9-2"></span><span id="page-9-0"></span>OVERVIEW OF THE INSTALLATION PROCESS

An introduction to SDL GroupShare and an overview of the installation process.

### <span id="page-9-1"></span>**Contents**

- C [About this Guide](#page-10-3)
- C [Structure of this Guide](#page-11-5)
- **B** [System Architecture](#page-13-1)
- C [Overview of Servers and Server Roles in GroupShare](#page-14-2)
- C [System Requirements](#page-16-4)
- **D** [Database Size Requirements](#page-17-1)
- C [Third Party Software Installed](#page-18-2) Database Size Requirements<br>
Third Party Software Installed<br> [Installation Media](#page-19-1)
- 

**Chapter**

# <span id="page-10-3"></span><span id="page-10-0"></span>ABOUT THIS GUIDE

SDL Studio GroupShare contains the following components: TM Server, Project Server and MultiTerm Server. This guide contains instructions for installing all these components.

Within the guide, SDL Studio GroupShare will be referred to in short form as GroupShare.

## <span id="page-10-1"></span>**Intended audience**

This guide contains information for whoever is responsible for installing, setting up and maintaining SDL GroupShare (usually the GroupShare administrator).

The reader is assumed to be familiar with standard Windows administration practices, such as managing a Windows user account.

## <span id="page-10-2"></span>**Other sources of information**

- C [SDL GroupShare Online Help at](http://producthelp.sdl.com/SDL_Studio_Groupshare_2014/en/Index.htm)  http://producthelp.sdl.com/SDL\_Studio\_Groupshare\_2014/en/Index.htm
- C SDL Knowledge Base, [kb.sdl.com](http://kb.sdl.com)
- C SDL Product Installation Guides
- C SDL MultiTerm Extract Tools Guide

#### *Accessing SDL documentation*

All installation guides are available in PDF format from the My Account section of SDL My Account: [oos.sdl.com](https://oos.sdl.com).

# <span id="page-11-5"></span><span id="page-11-0"></span>STRUCTURE OF THIS GUIDE

This chapter provides an overview of GroupShare and a description of the various components installed by the installer.

### <span id="page-11-1"></span>**Pre-installation**

*Chapter [2, Pre-Installation Configure IIS](#page-20-1)* [d](#page-9-2)escribes setting up IIS in preparation for installation.

*Chapter [3, Pre-Installation Configure Oracle](#page-25-2)* describes the steps you need to perform prior to installing GroupShare on Oracle.

### <span id="page-11-2"></span>**Installation**

*Chapter [5, The Installation Procedure](#page-43-2)* describes the procedure to install GroupShare.

### <span id="page-11-3"></span>**Post-installation**

*Chapter [6, Post-Installation Configure IIS](#page-71-2)* describes optional modifications that you can make to IIS after installation.

*Chapter [7, Post-Installation Configure MultiTerm](#page-77-2)* describes additional steps needed after installing MultiTerm.

*Chapter [8, Post-Installation Configure TM Server](#page-88-2)* describes additional steps needed after installing TM Server.

### <span id="page-11-4"></span>**Reference**

*Chapter [9, Reference](#page-93-2)* contains reference material.

# <span id="page-12-0"></span>ABOUT SDL GROUPSHARE

# <span id="page-12-1"></span>**What the GroupShare installer program can install**

The installer can install the following programs:

- **C** TM Server
- C MultiTerm Server, including SDL MultiTerm Online and MultiTerm Administrator
- **Project Server**

# <span id="page-13-1"></span><span id="page-13-0"></span>SYSTEM ARCHITECTURE

You can install the GroupShare components on one or more computers.

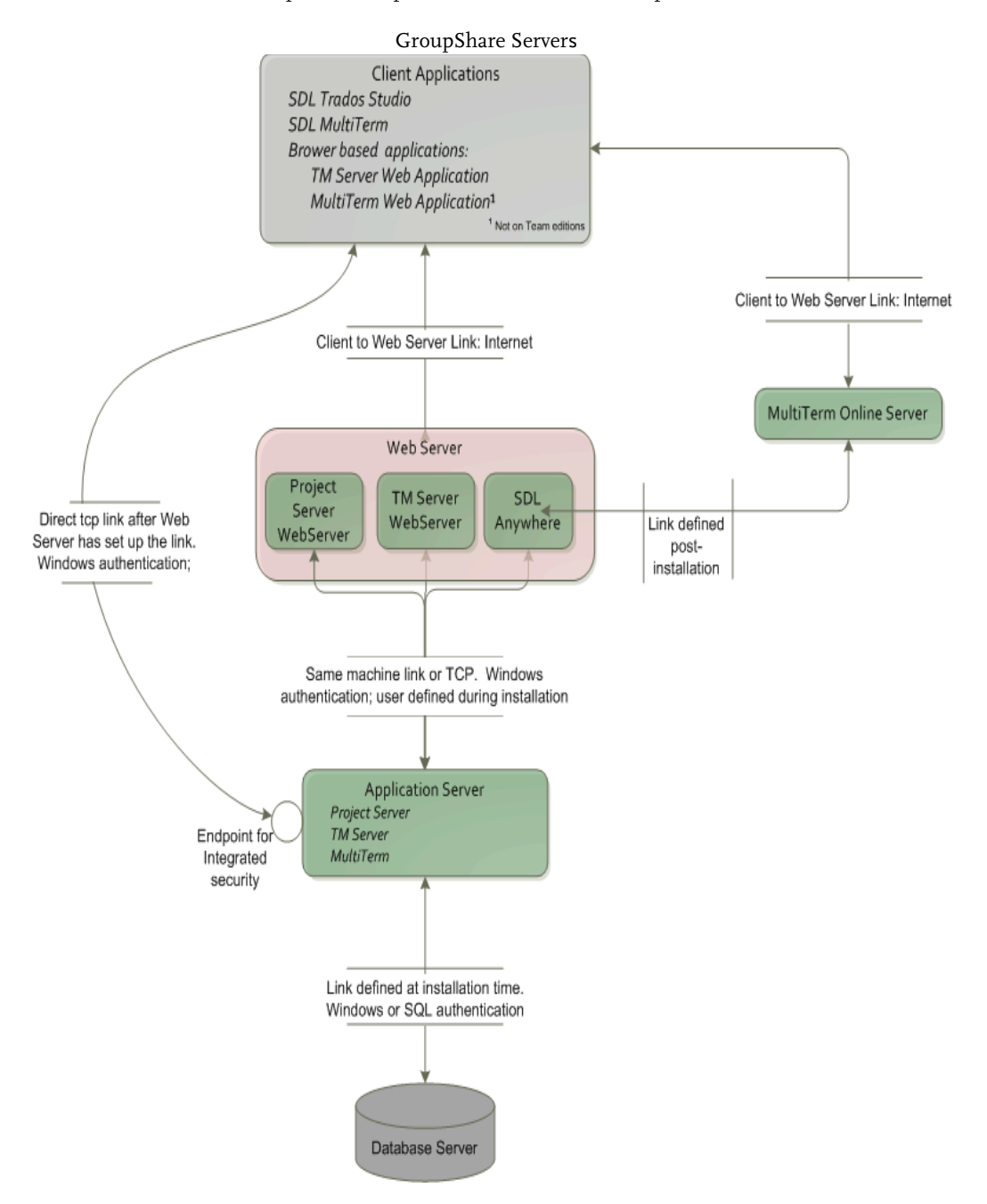

# <span id="page-14-2"></span><span id="page-14-0"></span>OVERVIEW OF SERVERS AND SERVER ROLES IN GROUPSHARE

GroupShare consists of a number of servers. You can set up a multi-computer installation, that is one that has different servers on different computers.

#### *Example: different computers for the database and the GroupShare components*

A common configuration is as follows:

- C One computer has the web site. This computer can be in the DMZ. All access to GroupShare is through this computer.
- C A second computer has all the GroupShare components except the web site.
- C The database server is on a third computer.

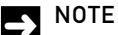

Installing different servers onto different computers enhances performance, and allows you to scale up the system if and when performance requirements grow. Contact SDL Professional Services for more information.

#### <span id="page-14-1"></span>**Servers**

The available servers are as follows:

#### *Web Server*

All requests to an Application Server come through a Web Server. A computer performing the web Server role needs Microsoft IIS installed and appropriately configured.

You can have one Web Server, which hosts all the GroupShare web services, or two: one to host the TM Server and Project Server web sites, and another to host the SDL Anywhere WCF Router.

#### *SDL MultiTerm Online Server*

The SDL MultiTerm Online Server hosts the main MultiTerm Online web application. It allows users to access MultiTerm Server from a browser.

The SDL MultiTerm Online Server requires Apache Tomcat to be installed and configured. See *Chapter [7, Post-Installation Configure MultiTerm](#page-77-2)*.

#### *Application Server*

The Application Server hosts application services provided by Project Server, TM Server or MultiTerm.

You can have one Application Server, which hosts all GroupShare applications, or two: one to host TM Server and Project Server, and another to host MultiTerm.

The Application Server communicates with the Web Server using a TCP connection that is configured during installation.

#### *Database server*

The database server hosts the database and provides the storage for translation memories and termbases managed by GroupShare.

# <span id="page-16-4"></span><span id="page-16-0"></span>SYSTEM REQUIREMENTS

Single CPU and multi-CPU computers are supported, as are 32-bit and 64-bit operating systems.

### <span id="page-16-1"></span>**Computer sizing**

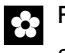

**RECOMMENDATION** 

SDL recommends a recent mid-range server with an Intel Xeon CPU and 8GB of RAM.

#### *Large installations*

A large TM Server installation is one that has more than 10 million translation units in all and one or more translation memories with more than one million translation units.

A large MultiTerm installation is one that has more than one million entries in all and one or more termbases with more than 250000 entries.

For large installations, install the Application Server and the database server on separate computers. For more help in configuring large installations, contact SDL Professional Services.

### <span id="page-16-2"></span>**Operating system requirements**

GroupShare runs on the following platforms:

- C Windows Server 2008 R2, with IIS 7.5
- C Windows Server 2012, with IIS 8.0

### <span id="page-16-3"></span>**Database Servers**

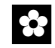

## **EXP** RECOMMENDATION

If you are using SQL Server, SDL recommends that you use the latest service pack version of SQL Server 2012 or latest service pack of SQL Server 2008. GroupShare may have performance issues if you use an earlier SQL Server version. See <http://support.microsoft.com/kb/957205>)

The GroupShare installation does not include [Microsoft SQL Server. If you do not have access to a](http://microsoft.com/express/Database)  [full version of SQL Server, you can download the free SQL Server 2012 Express with Advanced Services](http://microsoft.com/express/Database)  [from](http://microsoft.com/express/Database) http://microsoft.com/express/Database. This version includes the full text search engine option which is required for completely supporting the **Full Text Search** option in MultiTerm.

SQL Server 2012 Express with Advanced Services has a limit of 10 GB data storage for each database. If you need more data storage, upgrade to a full version of SQL Server. For more information, see the next section, ["Database Size Requirements".](#page-17-1)

For information on finding the right server hardware (including choice of RAID architecture), contact SDL Professional Services.

# <span id="page-17-1"></span><span id="page-17-0"></span>DATABASE SIZE REQUIREMENTS

A typical translation memory with character-based concordance searching disabled uses approximately 4KB per bilingual translation unit (TU), so a TM with a million TUs needs approximately 4GB of disk space.

If character-based concordance searching is activated, the TM needs more space. The amount depends on the language: alphabetic writing systems need about 8KB per TU.

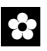

## **EXP** RECOMMENDATION

SDL recommends that for alphabetic writing systems, you do not enable character based concordance on TMs with more than 100000 TUs. (Usually, therefore, you do not have character based concordance searching on server based TMs.)

# <span id="page-18-2"></span><span id="page-18-0"></span>THIRD PARTY SOFTWARE INSTALLED

If the installer is online and the following software is not already installed, the installer installs it (32 bit versions unless otherwise specified). See also section *Chapter [5, Before You Start Installing](#page-46-4)*.

### <span id="page-18-1"></span>**Installed for all GroupShare components**

#### *Downloaded if missing*

- **C** Windows Installer 4.5
- $\Box$  .NET 4.5

#### *Included in the installation package*

- C Microsoft Visual C++ 2005 SPI Runtime
- $\Box$  Microsoft Visual C++ 2008 SP1 Runtime
- C Microsoft Visual C++ 2010 Runtime
- C Microsoft Management Console 3.0
- $\Box$  Microsoft IIS URL Rewrite Module 2.0 (32-bit or 64-bit, depending on OS)
- C Microsoft Web Farm Framework 2.2 (32-bit or 64-bit, depending on OS)
- C Microsoft Application Request Routing 3.0 (32 or 64bit depending on OS).

GroupShare installs the three SQL Server components essential for GroupShare if your current SQL Server version does not include these components:

- C Microsoft SQL Server 2012 Management Objects
- C Microsoft SQL Server Native Client
- C Microsoft SQL Server System CLR Types

# <span id="page-19-1"></span><span id="page-19-0"></span>INSTALLATION MEDIA

When you purchase SDL software, you download the software from the My Account section of the SDL web site, [oos.sdl.com](https://oos.sdl.com). Run the installer from the folder in which you stored the downloaded files.

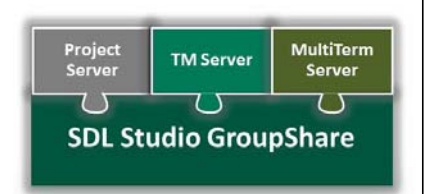

# <span id="page-20-3"></span><span id="page-20-1"></span>PRE-INSTALLATION CONFIGURE IIS

Before you install GroupShare on the web server you need to configure IIS.

The reader of this chapter is assumed to be familiar with IIS.

### <span id="page-20-0"></span>**Contents**

- [Configure IIS 7.5](#page-21-1)
- [Configure IIS 8](#page-23-1)

<span id="page-20-2"></span>**Chapter**

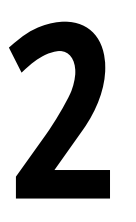

# <span id="page-21-1"></span><span id="page-21-0"></span>CONFIGURE IIS 7.5

Version 7.5 of IIS allows you to install just the features required by an application. To configure IIS 7.5 on Windows Server 2008 R2, select Add Roles from the Server Manager and choose Web Server (IIS).

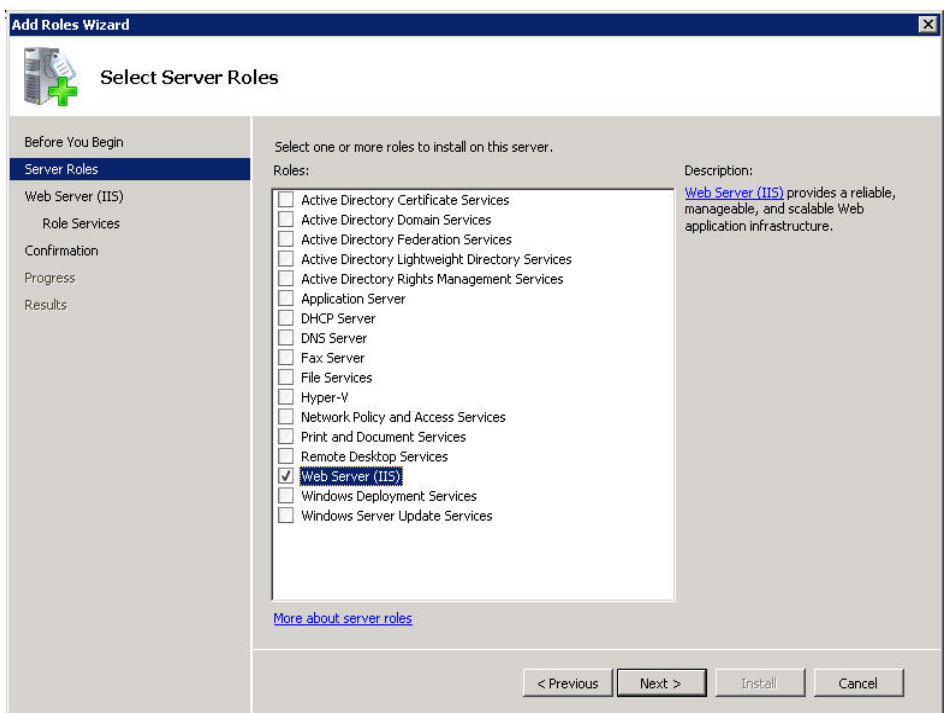

Select the following IIS features:

#### *Web Server or World Wide web Services*

Common HTTP Features

- C Static Content
- C Default Document

Application Development Features

- C ASP.NET
- C .NET Extensibility
- C ISAPI Extensions
- C ISAPI Filters

Health and Diagnostics

- C HTTP Logging
- C Logging Tools
- C Request Monitor

Security

C Request Filtering

Compression

C Disable IIS compression, static and dynamic. The GroupShare server does its own compression.

For more information about configuring IIS 7.5, see the Microsoft IIS site: [learn.iis.net/page.aspx/130/understanding-setup-in-iis-70](http://www.iis.net/learn/install/installing-iis-7/understanding-setup-in-iis)

# <span id="page-23-1"></span><span id="page-23-0"></span>CONFIGURE IIS 8

To configure IIS 8 on Windows Server 2012 open the Add Roles and Features Wizard from the Server Manager.

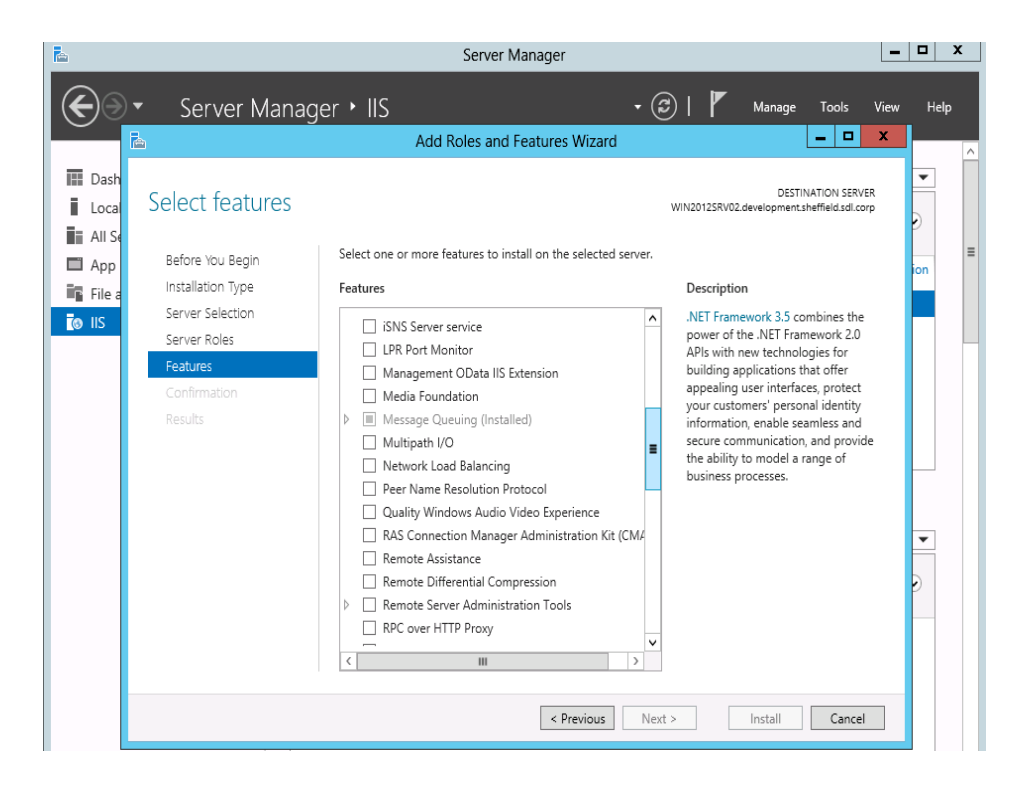

Select the following IIS features:

#### *Web Server or World Wide web Services*

Common HTTP Features

- C Static Content
- C Default Document

Application Development

- $\Box$  ASP.NET 4.5
- C .NET Extensibility 4.5
- **B** ISAPI Extensions
- □ ISAPI Filters

Health and Diagnostics

- C HTTP Logging
- C Logging Tools
- C Request Monitor

Security

C Request Filtering

For more information about configuring IIS 8 on Windows Server 2012, see the Microsoft IIS site: <http://www.iis.net/learn/get-started/whats-new-in-iis-8/installing-iis-8-on-windows-server-2012>

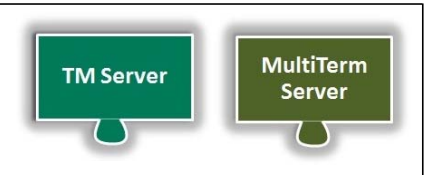

# <span id="page-25-3"></span><span id="page-25-2"></span><span id="page-25-0"></span>PRE-INSTALLATION CONFIGURE ORACLE

Perform these steps prior to installing SDL GroupShare on Oracle.

### <span id="page-25-1"></span>**Contents**

- **C** [Overview](#page-26-3)
- C [Before You Start Installing](#page-27-2)
- C [Preparing the Oracle Database](#page-28-4)

**Chapter**

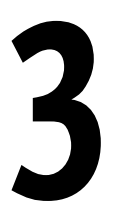

# <span id="page-26-3"></span><span id="page-26-0"></span>**OVERVIEW**

This chapter describes the steps you must perform prior to installing GroupShare on Oracle.

### <span id="page-26-1"></span>**Supported Oracle installations**

Oracle supports the following components of GroupShare:

- **C** TM Server
- C MultiTerm Server

### <span id="page-26-2"></span>**Overview of the process**

- **1** Install the Oracle prerequisites. See *Chapter [3, Prerequisites for Oracle installations](#page-27-3)*.
- **2** Install the standard prerequisites. See *Chapter [5, Prerequisites for Microsoft SQL Server and](#page-46-5)  [Oracle installations](#page-46-5)*.
- **3** Run the master script to set up the environment, create the users and create the database. See *Chapter [3, Preparing the Oracle Database](#page-28-4)*.
- **4** Install GroupShare. See *Chapter [5, Install GroupShare](#page-51-1)*.

# <span id="page-27-2"></span><span id="page-27-0"></span>BEFORE YOU START INSTALLING

Before you run the installation procedure on any computer, check the following items.

### <span id="page-27-3"></span><span id="page-27-1"></span>**Prerequisites for Oracle installations**

Before installing GroupShare:

C Install the 32 -bit ODAC 11.2 Release 4 (11.2.0.3.0) with Oracle Developer Tools for Visual Studio.

In the list of components to be installed, de-select 'Oracle Developer Tools for Visual Studio'.

<http://www.oracle.com/technetwork/topics/dotnet/downloads/index.html>

 $\Box$  Set up the Oracle 11g database server to run the scripts for creating the required database objects, as detailed in the next section.

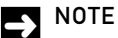

There are also a set of standard prerequisites needed for installations on both Oracle and SQL. See *Chapter [5, Prerequisites for Microsoft SQL Server and Oracle installations](#page-46-5)*.

# <span id="page-28-4"></span><span id="page-28-0"></span>PREPARING THE ORACLE DATABASE

Before starting the GroupShare installer:

- C Make sure that you are using a database with character set Unicode (AL32UTF8) and national character value AL16UTF16 - Unicode UTF-16. For Oracle Enterprise, you can specify this setting when you create the database, in the Initialization Parameters window. Databases created in Oracle Express use this setting by default.
- C Execute the database installation scripts which will create all required objects in your Oracle instance.

These scripts are distributed via the installer, but need to be manually executed against the desired Oracle instance by an authorized administrative user of the Oracle instance.

### <span id="page-28-1"></span>**User Account**

A user account is automatically created when you run the scripts.

#### <span id="page-28-2"></span>**Master script**

The "StudioServer.Install.sql" script is used to execute all of the other scripts in a suitable sequence and pass through the correct parameter(s) to each sub-script. As the script is deployed, it executes all of the sub-scripts, regardless of whether their components are being installed on the web and application servers.

### <span id="page-28-3"></span>**Script superstructure**

#### *Script classes*

There are four classes of scripts, each responsible for a specific sort of activity:

- **Schema** The "schema" class of script handles creation of tablespaces and users.
- C **Tables** The "tables" class of script handles creation of tables, views, sequences and triggers.
- C **Programmability** The "programmability" class of script handles creation of types, functions, procedures and packages.
- C **GS users**  The "GS users" class of script is only used to add pre-set GroupShare users to the GroupShare "User" table.

#### *Component areas*

GroupShare is a suite of four components:

C **Platform** - The "Platform" component is the fundamental component of GroupShare, providing functions including user management and long-running asynchronous operation management and execution. All installations of GroupShare must include the Platform component in order to function correctly.

- C **TM Server** The "TM Server" component provides all functionality related to storage and interaction with server-based translation memories.
- C **MultiTerm Server** The "MultiTerm Server" component provides all functionality related to storage and interaction with server-based termbases.
- C **Project Server**  The Project Server component provides all functionality related to storage and interaction with server-based Studio projects. The Project Server component will not be available to Oracle database-based installations as part of this service pack.

### <span id="page-29-0"></span>**Final script structure**

The combination of script classes and component areas has resulted in the script structure below:

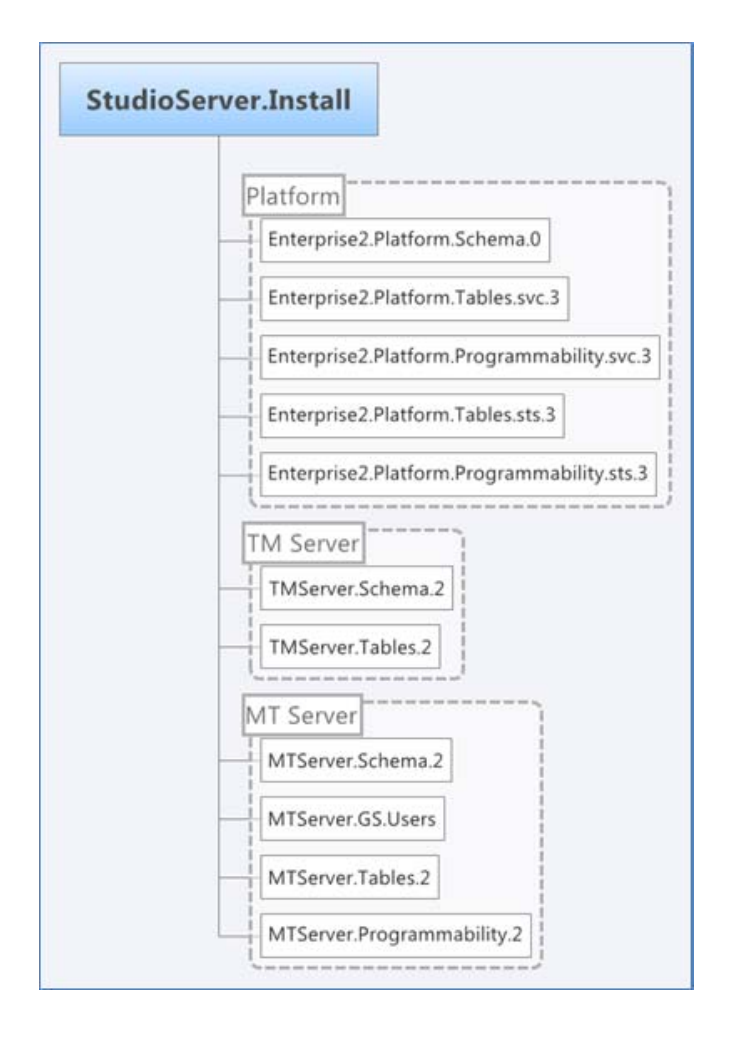

## <span id="page-30-0"></span>**How to Run the Scripts**

- **1** Download the installer for GroupShare from th[e My Account](https://oos.sdl.com/asp/products/ssl/account/) area on the SDL web site.
- **2** Double-click on the *SDLStudioGroupShare.exe* file to extract the binaries and scripts to the default folder %Programdata%\Package Cache\SDL\SDL Studio GroupShare 2014\SQLScripts\Oracle.

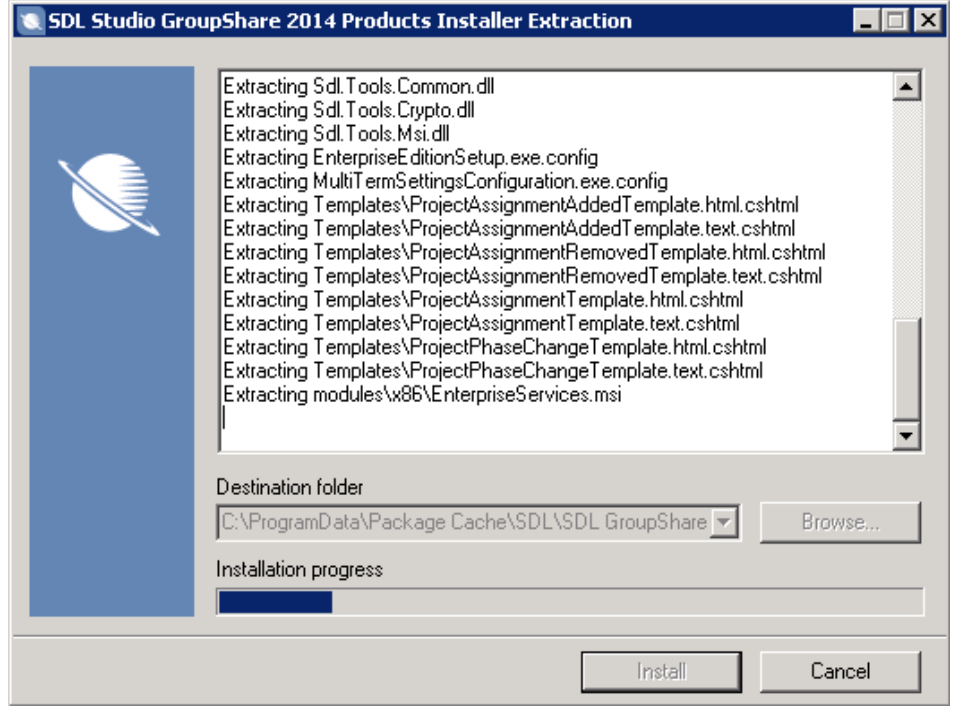

**3** Leave the installer on the startup screen.

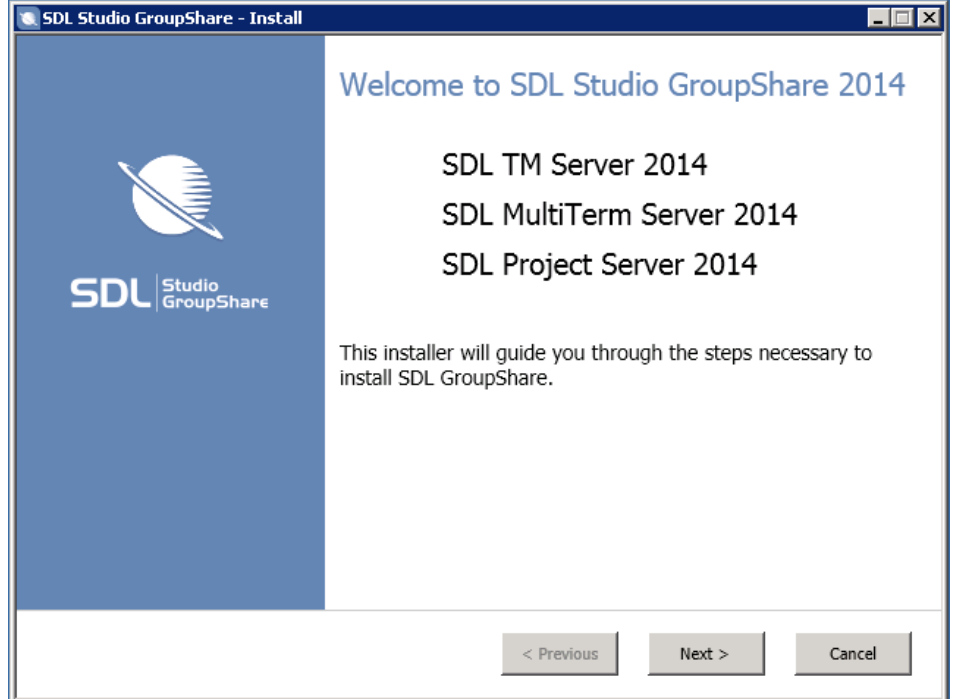

- **4** Now you are ready to run the scripts:
	- C Using SQL Developer, iSQL\*Plus or SQL\*Plus, log on to your Oracle database instance using a username with sufficient rights to create a user.
	- C If either the TM Server or MT Server components are not being deployed, the relevant subscript calls should be commented out from the StudioServer.Install script before it is executed.
	- $\Box$  Call the StudioServer.Install script, passing the correct parameter values as described below in *Chapter [3, Required parameters](#page-31-1)*.

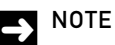

The scripts should all be placed in the same folder as each other.

**5** After you have finished running the scripts and installing the other prerequisites, you can return to the installer and finish the GroupShare installation process. See *Chapter [5, Install GroupShare](#page-51-1)*.

### <span id="page-31-1"></span><span id="page-31-0"></span>**Required parameters**

The StudioServer.Install script requires two parameters to be passed to it. These parameters are described below.

#### *Username prefix*

This parameter is used in two ways. Firstly, it is used as a prefix to build the Oracle username that all of the GroupShare schemas will exist under. Secondly, it is used as a prefix for the Tablespace and Data File names created to support the GroupShare user.

The username prefix must be all uppercase and has a limit of 25 characters. \_ROOT is then attached to the prefix to make the username:

#### <USERNAME PREFIX>\_ROOT

For example, if you have a prefix of SDLADMIN then your username would be the following:

SDLADMIN\_ROOT

#### *ROOT user password*

This parameter sets the password used to identify the <USERNAME PREFIX>\_ROOT user account.

This release supports placement of the GroupShare schema objects inside the same Oracle user.

#### *Alternative/Locked down installation*

If the customer's Oracle DBA will not allow the "schema" class of scripts to be executed (typically because its actions conflict with their corporate DB policy), those scripts can be disabled by commenting them out of the StudioServer.Install script.

However, all other scripts will need the DBA to perform find/replace operations against them to change any instance of "&&1.\_ROOT" to their choice of Oracle username, "&&1.\_DATA" to their choice of Tablespace name to be used for the GroupShare tables' data and "&&1.\_INDX" to their choice of Tablespace name to be used for the GroupShare tables' indexes.

## <span id="page-33-0"></span>**Results of running the scripts**

E ME VOICE THE VEHICLE THE STATE OF THE VEHICLE THE STATE OF THE STATE OF THE STATE OF THE STATE OF THE STATE OF THE STATE OF THE STATE OF THE STATE OF THE STATE OF THE STATE OF THE STATE OF THE STATE OF THE STATE OF THE S

The scripts should all execute without error and the resulting Oracle user should contain the tables, views, packages, procedures and functions shown in the images below.

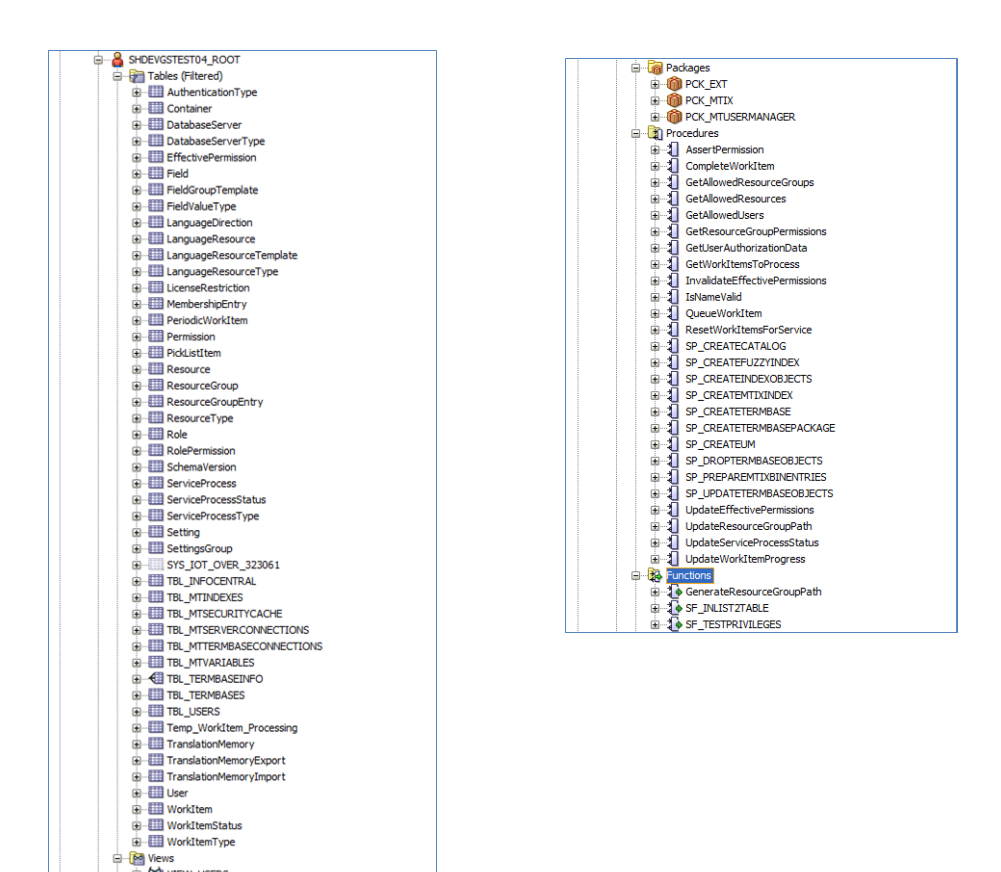

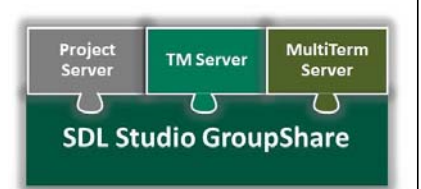

# <span id="page-34-2"></span><span id="page-34-0"></span>PRE-INSTALLATION CONFIGURE MICROSOFT SQL SERVER

Perform these steps prior to installing SDL GroupShare on Microsoft SQL Server.

### <span id="page-34-1"></span>**Contents**

- **C** [Overview](#page-35-3)
- **[Before You Start Installing](#page-36-3)**
- C [Preparing the Microsoft SQL Server Database Manually](#page-38-2)

# **Chapter**

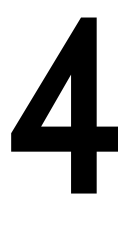

# <span id="page-35-3"></span><span id="page-35-0"></span>**OVERVIEW**

This chapter describes the steps you must perform prior to installing GroupShare on Microsoft SQL Server.

### <span id="page-35-1"></span>**Supported Microsoft SQL Server installations**

Microsoft SQL Server supports the following components of GroupShare:

- **C** TM Server
- C MultiTerm Server
- **Project Server**

### <span id="page-35-2"></span>**Overview of the process**

- **1** Prepare the database. See *Chapter [4, Before You Start Installing](#page-36-3)*.
- **2** Install the standard prerequisites. See *Chapter [5, Prerequisites for Microsoft SQL Server and](#page-46-5)  [Oracle installations](#page-46-5)*.
- **3** Manually create the databases, users and run the scripts to set up the environment. See *Chapter [4, Preparing the Microsoft SQL Server Database Manually](#page-38-2)*.

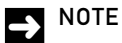

You only need to do this is you are planning to select the **Use existing Microsoft SQL Server and configure manually option during installation.** Use this option for a locked down enterprise installation with heavy usage requirements.

**4** Install GroupShare. See *Chapter [5, Install GroupShare](#page-51-1)*.
### BEFORE YOU START INSTALLING

If you are using Oracle, you can skip this section. Otherwise, ensure that the following items are addressed before you install TM Server:

### **The Database Server is installed**

As part of the installation, you provide the details of an existing database server.

#### *If upgrading from TM Server 2009 SP1 or SP2*

The GroupShare installer does not delete data on the Database Server. It does, however, remove any references that the Database Server had to an existing GroupShare Application Server. For more information on upgrading from SP1 or SP2, see *Chapter [8, Overview: Upgrading from Earlier SDL](#page-89-0)  [TM Server Versions](#page-89-0)*.

#### **The Database Server has an appropriate user account**

At runtime, GroupShare needs a user account on the Database Server with the SQL Server privilege dbcreator. This can be created automatically by the installer based on the options you select.

#### **The GroupShare installer can connect to the Database Server**

The installer will create the required databases and sets all permissions. To do this it needs a user account with the sql server role sysadmin. You can disable the account used for installation when installation is complete. You may need this account later if you wish to re-install, repair or upgrade this product.

If you are creating the databases by hand, either ensure the GroupShare installer has the SQL Server privilege db\_owner on each database, or run the sql installation scrips and give the service account access to each database and the server privilege dbcreator.

### **EXT** RECOMMENDATION

SDL concurs with the Microsoft recommendation that where possible you should use Windows authentication to access an SQL database server.

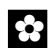

#### **RECOMMENDATION**

SDL recommends that you put the Database Server and the Application Server in the same Windows domain (or have a suitable trust relationship set up), so that you can use Windows authentication.

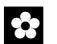

#### **RECOMMENDATION**

The GroupShare installation does not include [Microsoft SQL Server. If you do not have access](http://microsoft.com/express/Database)  [to a full version of SQL Server, you can download the free SQL Server 2012 Express with](http://microsoft.com/express/Database)  [Advanced Services from](http://microsoft.com/express/Database) http://microsoft.com/express/Database. This version includes the full text search engine option which is required for fully supporting the **Full Text Search** option in MultiTerm.

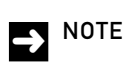

If the Database Server is in a different and untrusted domain from the Application Server, or if the Application Server is on a machine in a workgroup, you may need to use SQL authentication rather than Windows authentication.

### PREPARING THE MICROSOFT SQL SERVER DATABASE MANUALLY

This section contains instructions for manually creating databases and the order in which scripts should be run for this process.

You only need to do this is you are planning to select the **Use existing Microsoft SQL Server and configure manually option during installation.** Use this option for a locked down enterprise installation with heavy usage requirements.

### $\blacksquare$  NOTE

If you are using Windows Integrated Security, the login that you create on the database server has to be the same Windows account that runs the services on the application server.

### **Scrips for a first time install**

This table shows the order in which scripts should be run:

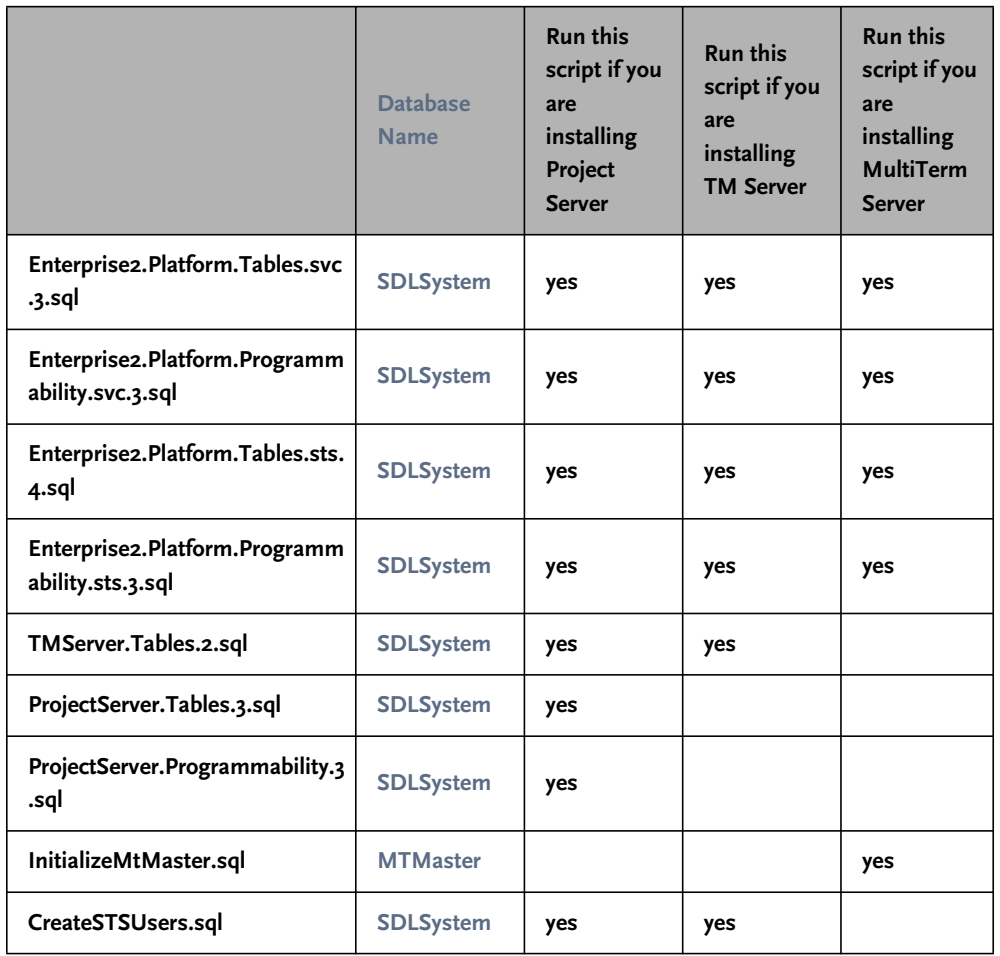

### **Scripts for an upgrade**

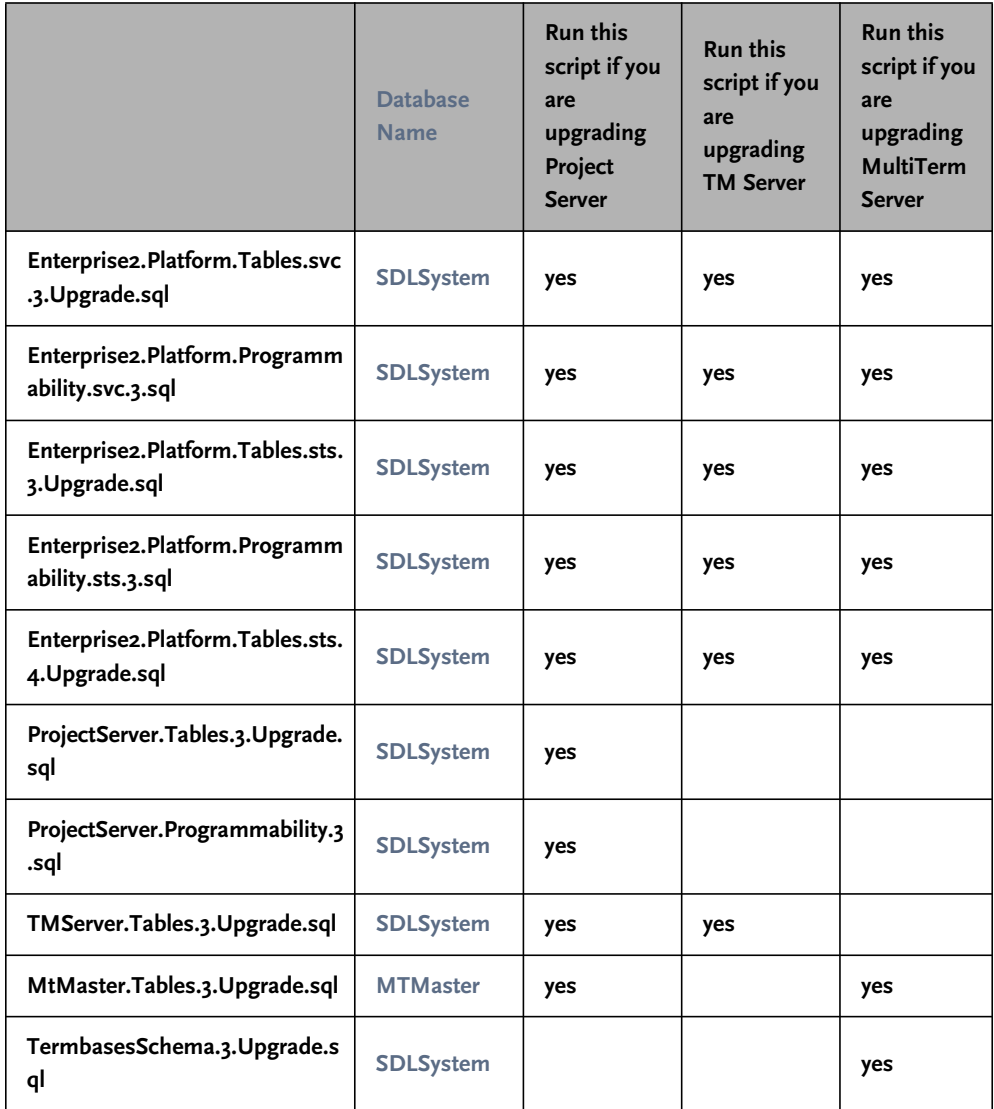

### **Step 1: How to create the following databases:**

- C SDLSystem (required for Project, TM and MultiTerm Server)
- C MTMaster (required for MultiTerm server)

### **Step 2: How to create a login on the Microsoft SQL Server:**

- **1** Add the server role 'dbcreator'
- **2** Add user mappings (SDLSystem: 'db\_owner' and MTMaster: 'db\_owner')

### **Step 3: How to run the scripts**

- **1** Download the installer for GroupShare from th[e My Account](https://oos.sdl.com/asp/products/ssl/account/) area on the SDL web site.
- **2** Double-click on the *SDLStudioGroupShare.exe* file to extract the binaries and scripts to the default folder %Programdata%\Package Cache\SDL\SDL Studio GroupShare2014\SQLScripts\SQLServer.

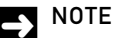

If TMServer or MultiTerm is required, the platform must be installed first.

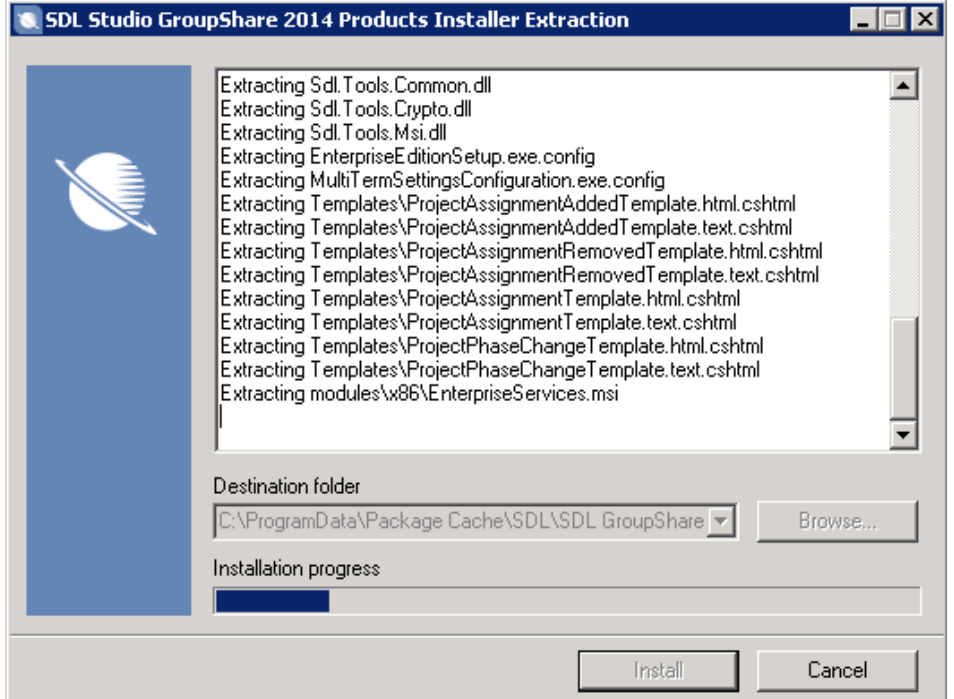

**3** GroupShare prompts you to accept the license agreement for.NET Framework 4.5 and install this component if it is not already installed on your computer.

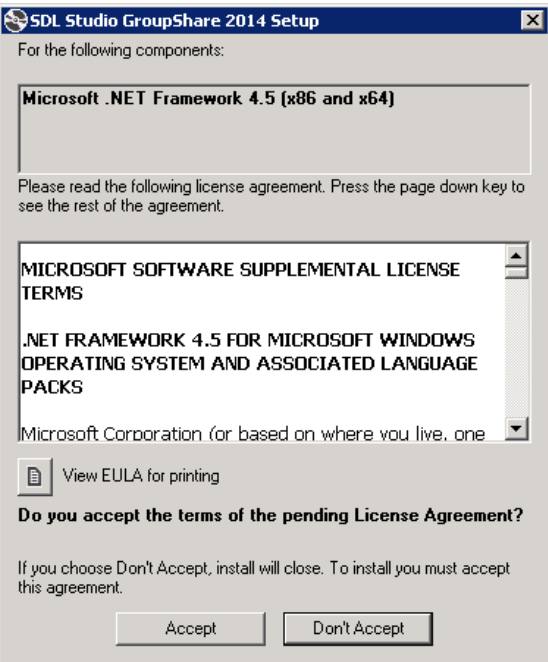

**4** Leave the installer on the startup screen.

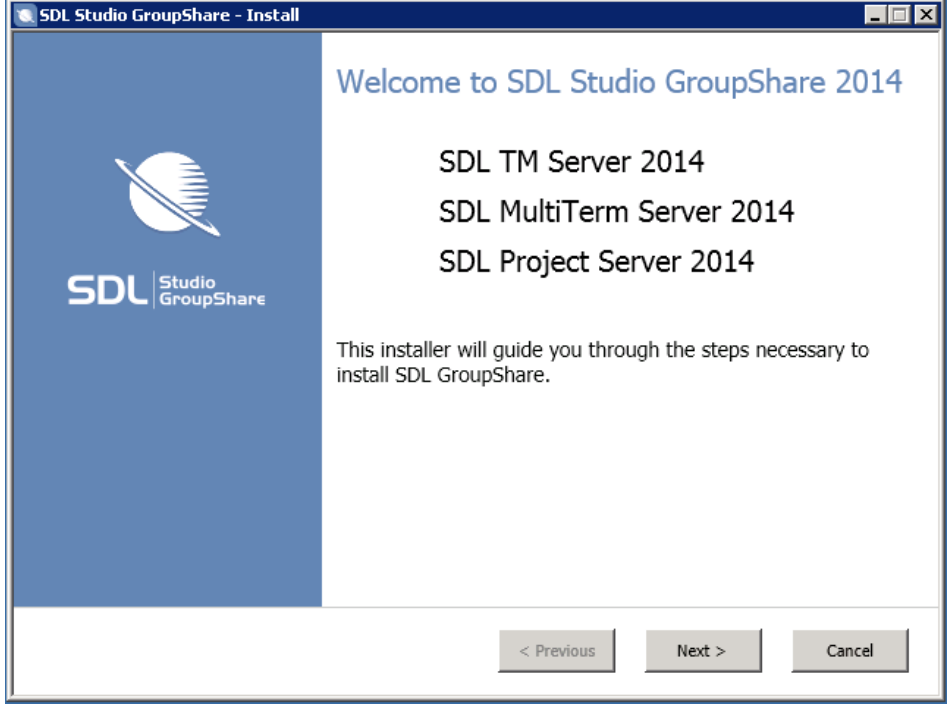

- **5** Run the required SQL scripts in the correct order (see table above).
- **6** After you have finished running the scripts and installing the other prerequisites, you can return to the installer and finish the GroupShare installation process. See *Chapter [5, Install GroupShare](#page-51-0)*.
	- C On the **Select Database Type** page, select **Use existing Microsoft SQL Server and configure manually**.
	- C When presented with the database configuration screens, enter the information for the databases and users that you have created manually.

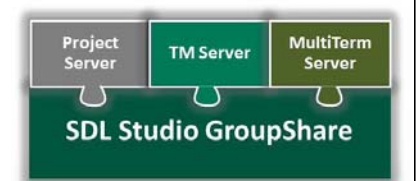

# <span id="page-43-0"></span>THE INSTALLATION PROCEDURE

The procedure to install SDL GroupShare.

### **Contents**

- **C** [Overview](#page-44-0)
- C [Information Needed Before You Start](#page-45-0)
- **[Before You Start Installing](#page-46-0)**
- C [When Installing over Multiple Computers](#page-49-0)
- [Before You Install the Web Server](#page-50-0)
- C [Install GroupShare](#page-51-1)
- GroupShare Set Up: Microsoft SQL Server Configuration<br>
Phase<br>
GroupShare Set Up: Oracle Configuration Phase<br> [Install MultiTerm Administrator on the Server](#page-70-0) [Phase](#page-64-0)
- C [GroupShare Set Up: Oracle Configuration Phase](#page-68-0)
- 

### **Chapter**

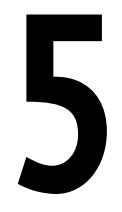

### <span id="page-44-0"></span>**OVERVIEW**

This chapter describes the installation of some or all the GroupShare components on the current computer. It also describes some of the steps you need to perform prior to installing GroupShare.

Ensure that you have configured a database server with one of the following:

- C Microsoft SQL Server (preferably SQL Server 2012 or SQL Server 2012 Express with Advanced Services)
- C Oracle 11g

Typically, but not necessarily, the Database Server is on another computer. Be aware that the installer will need to make changes to the Database Server. You provide the location of the Database Server to the installer as part of the installation process.

You can install GroupShare on a single computer, or install different components of the product on separate computers.

### **Microsoft SQL Server Installations**

Microsoft SQL Server installations support installing all three components of GroupShare: TM Server, MultiTerm Server and Project Server.

Prior to installing GroupShare ensure that you have performed the steps described in the beginning of this chapter.

### **Oracle Installations**

Oracle installations currently support installing the TM Server and MultiTerm Server components of GroupShare.

Prior to installing GroupShare ensure that you have performed the pre-installation steps described in *Chapter [3, Pre-Installation Configure Oracle](#page-25-0)* and also the steps described in the beginning of this chapter.

## <span id="page-45-0"></span>INFORMATION NEEDED BEFORE YOU START

During installation you will be asked to provide information that the installer needs. The information needed depends on which of the following servers are installed on each computer. (See also Chapter [1, Overview of Servers and Server Roles in GroupShare](#page-14-0).) Hence, you should decide which servers you install on each computer before you start.

You may need to provide the following information:

#### *Web Server to Application Server link*

- C If the Web Server and Application Server will be on different computers, provide the fully qualified host name of the computer on which you will install the Application Server.
- C If you do not plan to use the default TCP port for Application Server (41000), provide the port that you plan to use.

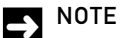

Irrespective of which port the Application Server uses, if the Application Server is behind a firewall, ensure that your firewall settings allow incoming TCP connections on this port.

#### *Application Server to Database Server link and the application service user*

- C Provide the SQL Server or Oracle instance name that you will be using. This is often the same as the host name of the Database Server, but may not be. Consult your database administrator.
- C Provide details of the user account that you will use for the application server service.

## <span id="page-46-0"></span>BEFORE YOU START INSTALLING

Before you run the installation procedure on any computer, check the following items.

#### <span id="page-46-1"></span>**Prerequisites for Microsoft SQL Server and Oracle installations**

Download the installer for GroupShare from th[e My Account](https://oos.sdl.com/asp/products/ssl/account/) area on the SDL web site.

If any of the following components are not already installed on your computer, the installer will try to download them from the internet. If you are offline then you need to download and install them before you start the installation:

 $\Box$  .NET 4.5

**C** Windows Installer 4.5

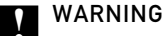

*If you are not online and these items are not installed, the installation will not succeed.*

#### **Microsoft .NET Framework**

Microsoft.NET framework is needed on all GroupShare computers.

On computers using Windows Server 2012 and above, enable (rather than install) Microsoft .NET Frameworks: In the Windows Server Manager, use the Add Features Wizard and select .NET Framework 4.5.

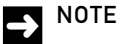

.Net 4.5 is a separate download and install on Windows Server 2008 R2.

### **Microsoft WCF**

Microsoft WCF (Windows Communication Foundation) non-HTTP activation is needed on all GroupShare computers.

In Windows Server 2008 R2, install the Application Server role. To do this, in the Window Server Manager, use the Add Features Wizard: select Application Server and add TCP activation.

In Windows Server 2012, open the Add Roles and Features wizard. Under the Application Server feature, enable Windows Process Activation Service Support with the HTTP Activation and TCP Activation option.

If you do not install WCF, you will get an error message similar to the one shown, which says: 'The WCF Activation - Non-HTTP Activation Feature is not installed'.

### **Microsoft Message Queue (MSMQ) Server Core/MSMQ Service**

The Microsoft Message Queue is a standard Windows component used for sending and receiving messages. MSMQ is available from your Windows Features list and does not require a separate license.

For information about installing MSMQ on different operating systems, see [Install Message](http://technet.microsoft.com/en-us/library/cc771474.aspx)  [Queuing o](http://technet.microsoft.com/en-us/library/cc771474.aspx)n the Microsoft TechNet web site. GroupShare requires MSMQ for the Application Server role.

#### **License**

You do not need a license to install GroupShare or to start it, but you need a separate license for each application server. One license will cover all the GroupShare applications on a one server.

See the online help on [producthelp.sdl.com.](http://producthelp.sdl.com)

### **Operating system**

Ensure you are running one of the operating systems listed in *Chapter [1, Overview of The](#page-9-0)  [Installation Process](#page-9-0)*.

#### **Recommendation: do not install client software on GroupShare servers**

The following client components of GroupShare should not be installed on the GroupShare server. These products are:

- C SDL Trados Studio
- C SDL MultiTerm Desktop

### **Create a user account for the server application**

The server application needs a Windows user account so that it can log on at run time. When you install the server application, you will need to provide this user name.

Create a non-privileged user account. The GroupShare installer will give that account all the required privileges.

#### *Recommendation: use a Windows domain account*

If you are in a Windows domain, create a domain wide user account for this purpose, not a local user account. A domain wide account means you can use Windows authentication for the Database Server and also means that at run time, GroupShare users will be able to use Windows domain features. For example, they will be able to use Windows Active Directory to create another GroupShare user.

## E RECOMMENDATION

SDL recommends that you set up the passwords for the server application user account and for other service accounts so that they never expire. If the passwords expire (perhaps in accordance with a security policy), then when they do so, the service will not work and diagnosis can be difficult.

## <span id="page-49-0"></span>WHEN INSTALLING OVER MULTIPLE COMPUTERS

If you install different components of GroupShare on different computers, follow these guidelines.

### **Licenses**

You need a separate license for each computer that runs an application server. You do not need an SDL GroupShare license for the web server or database server.

### **Order to run the installer on different computers**

To install GroupShare over multiple computers, run the installer separately on each computer. When you run the installer, you choose the server roles that are to be installed on that computer.

When installing on multiple computers, it is usual to install the Application Servers before the Web Server. However you can install the server roles in any order. You may need to restart services on the Web Server after you install an Application Server.

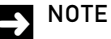

If you install the Web Server before you install the Application Server, and you enter incorrect details in the Website parameters for the host name or port number, re-install the Web Server.

### **Windows domain**

Ensure that all computers:

- C Are in the same Windows domain, or are in a trust relationship.
- C Use the same user account directory, typically Windows Active Directory.

Ensure that all GroupShare services in the configuration:

- C Use the same name for the GroupShare web site.
- C Run under the same Windows user account.

#### **Note on required Database Access Components**

C Project Server, TM Server and MultiTerm Server need Microsoft SQL Server Access or Oracle Client components installed on their host computers.

## <span id="page-50-0"></span>BEFORE YOU INSTALL THE WEB SERVER

Before you install the Web Server or SDL Anywhere, do the following:

- C Ensure that the web site name is registered in DNS.
- C Configure IIS. See *Chapter [2, Pre-Installation Configure IIS](#page-20-0)*. The installer will not complete until IIS is configured appropriately.

## <span id="page-51-1"></span><span id="page-51-0"></span>INSTALL GROUPSHARE

Browse to the download folder and double-click the installation file. The installer extracts files in preparation for the install.

### **NOTE**

The extracted files are needed for the installation and also for uninstalling. If you delete these files, you will need to download and extract them again to uninstall GroupShare.

The installer runs in two phases: installation and configuration. In the installation phase, you can install GroupShare Web Server and Application Server. After installation has finished, the installer proceeds to the configuration of the Database Server.

Fill in the pages in the order that they are displayed. Afterwards, you can go backwards and forwards to change details as desired.

Note that depending on the options you choose, different pages are displayed. For example, the **Platform Website Parameters** page is displayed only if you choose to install the Web Server (or SDL Anywhere).

### *Choose products to install*

Select the GroupShare components:

**B** SDL Project Server

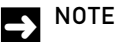

- $\Box$  If you select Project Server, TM Server is automatically selected also.
- C SDL Project Server is currently not supported using an Oracle database. If you select it and later choose to install using Oracle, you will be prompted to change one of your selections.
- C SDL TM Server
- C SDL MultiTerm Server

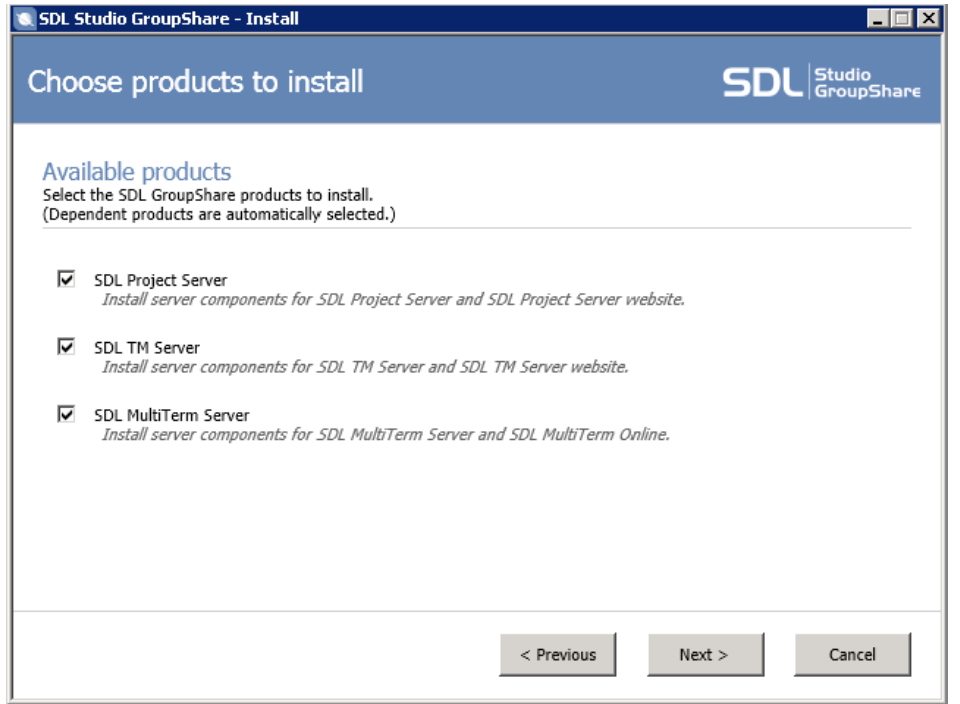

### **Choose server roles**

On this page choose server roles for the current computer. The choice of server roles determines which components are installed on the computer

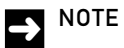

For more information about server roles, see *Chapter [1, Overview of The Installation Process](#page-9-0)*.

The available server roles are:

C Application Server

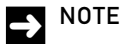

The SDL GroupShare Console is automatically installed when this role is used.

- C Web Server
- C SDL MultiTerm Online

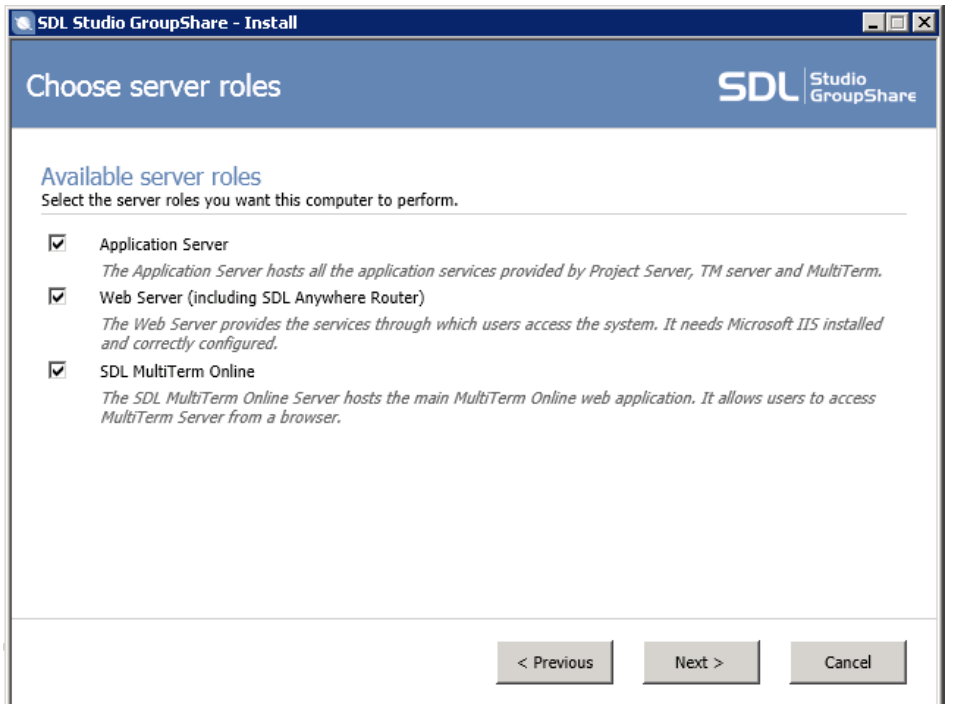

### *Select database type*

On this page select the database type and installation method. The database type you select alters the behavior of the next pages of the wizard to act in a SQL Server or Oracle database-oriented fashion.

- C **Use existing Microsoft SQL Server and configure automatically** This option performs all the configuration needed to run GroupShare against an existing SQL Server. Make sure you have been given sufficient access. Use this option for an enterprise installation.
- C **Use existing Microsoft SQL Server and configure manually** This option should only be selected if your DBA has already pre-configured your SQL Server to run GroupShare by following the installation instructions. Use this option for a locked down enterprise installation.
- C **Use existing Oracle server and configure manually** This option should only be selected if your DBA has already pre-configured your Oracle server to run GroupShare by following the installation instructions. Use this option for a locked down enterprise installation. See *Chapter [3, Pre-Installation Configure Oracle](#page-25-0)* for more information.

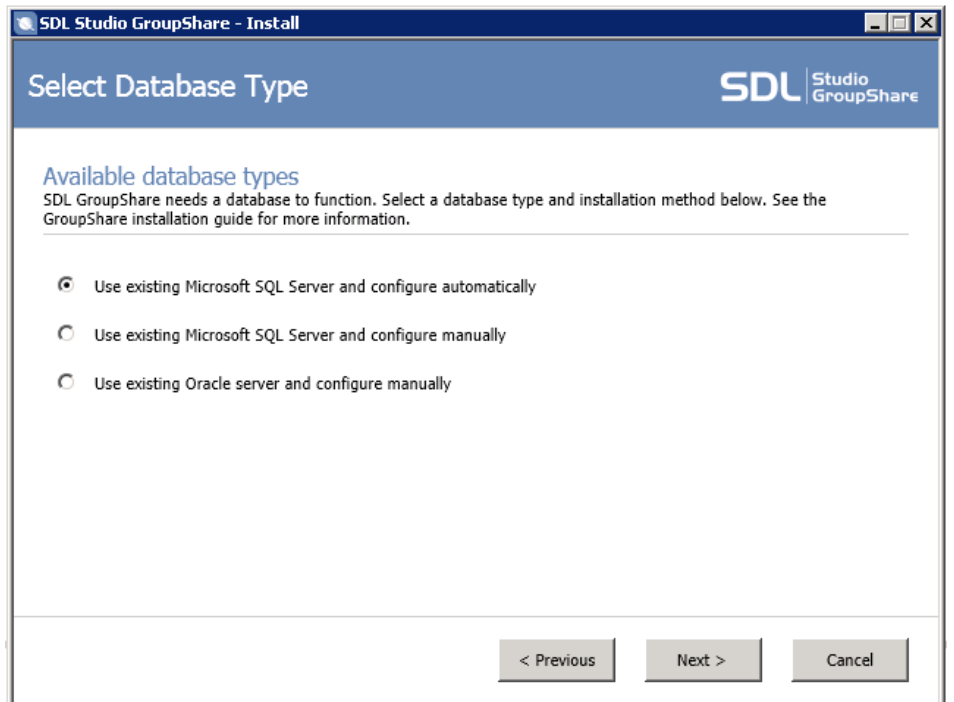

### *Checking prerequisites*

On this page the installer checks that you have all of the prerequisites installed. If one or more of the prerequisites are missing, it will notify you of the missing prerequisites. You must then install these prerequisites on the computer yourself. Once installed, return to the wizard and click **Refresh**. If all of the prerequisites are installed, the **Next** button becomes active so that you can continue with the installation.

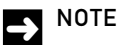

See *Chapter [3, Prerequisites for Oracle installations](#page-27-0)* and *Chapter [5, Prerequisites for Microsoft](#page-46-1)  [SQL Server and Oracle installations](#page-46-1)* for more information about what prerequisites are needed.

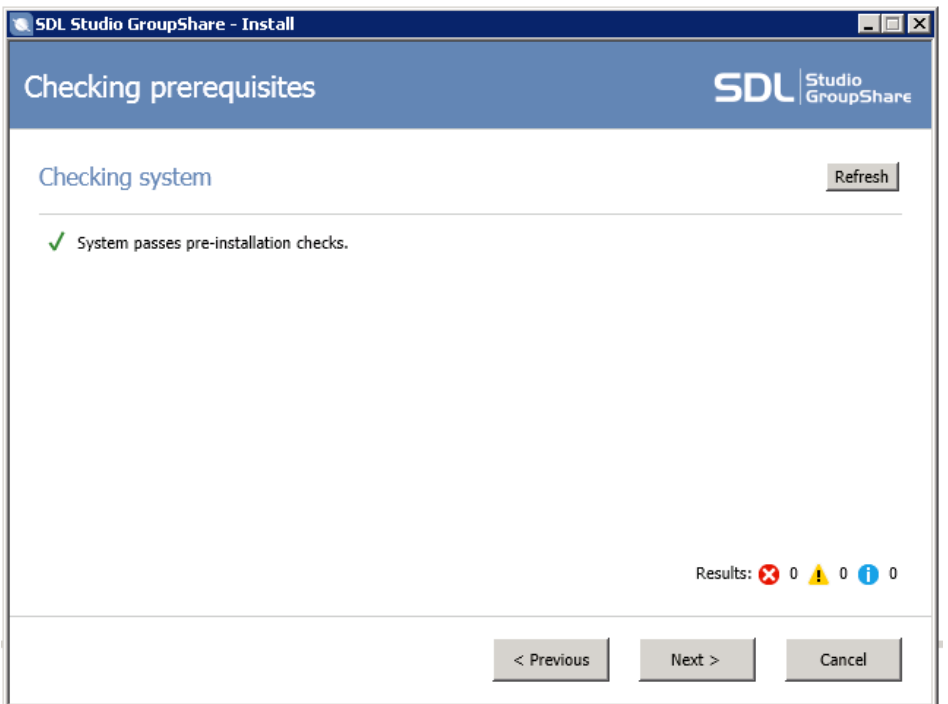

### *Choose installation folder*

On this page choose the folder under which to store the GroupShare program files. The default is:

- C (32-bit machines) %ProgramFiles%\SDL
- C (64-bit machines) %ProgramFiles(x86)%\SDL

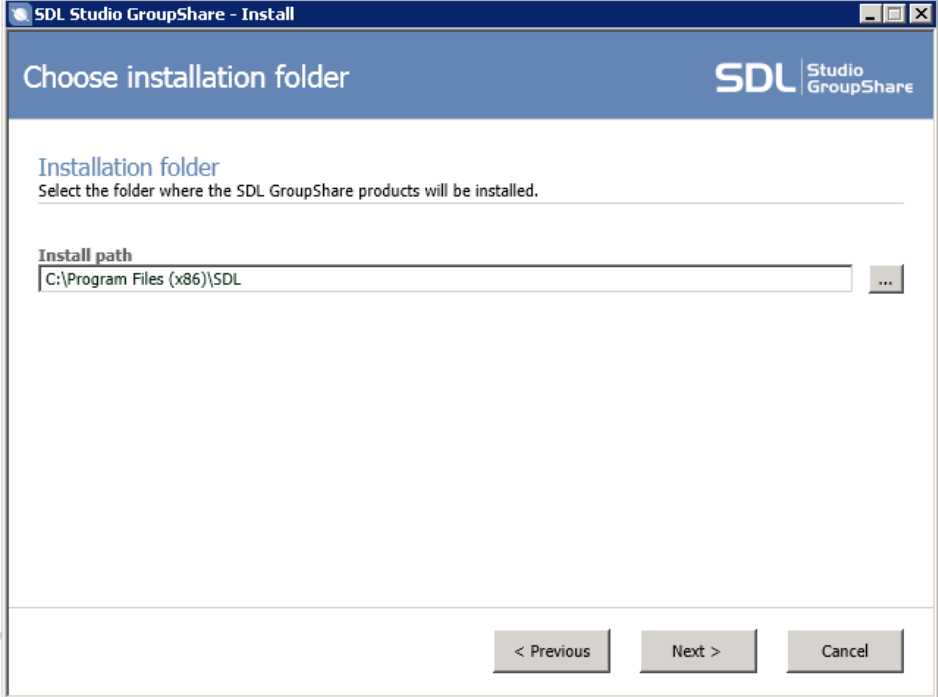

### *Choose folder for project files*

This page is displayed if you choose the product SDL Project Server and you also chose the Application Server role. Choose the folder that Project Server will use to store files.

You can provide a network (UNC) path name, but the installation program does not check that the path is valid, so ensure that the folder does exist and that the folder permissions are such that the application service can store files in that folder.

The default is:

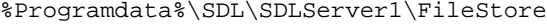

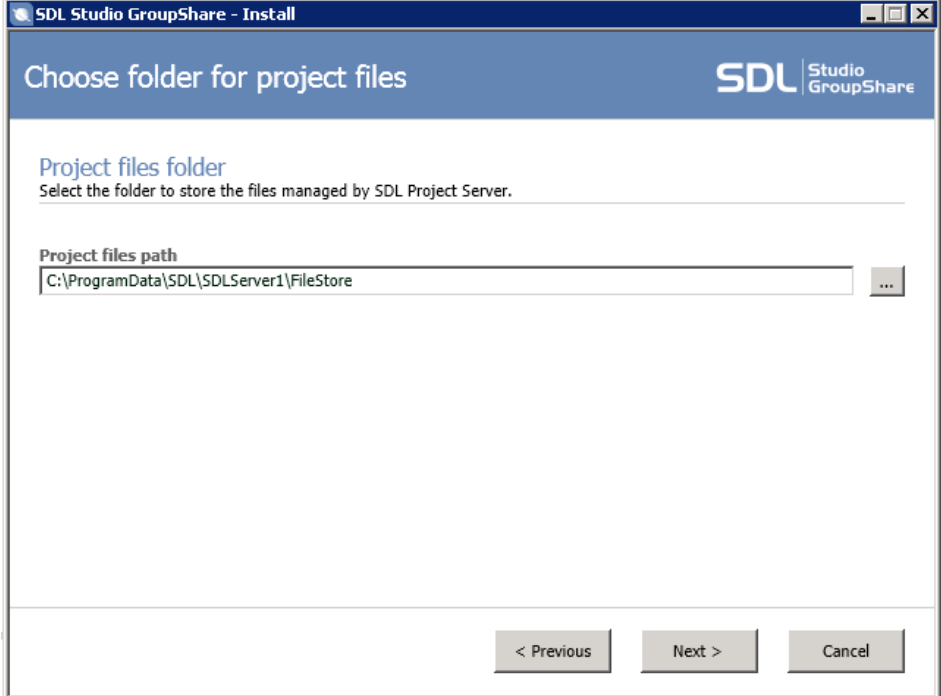

### *Parameters for email notifications*

This page is displayed if you choose to install the Application Server on the **Choose Server Roles** page.

GroupShare requires a working Simple Mail Transfer Protocol (SMTP) server in order to send out notification emails when file assignments are created and edited in SDL Trados Studio 2014 and later. Specify the settings for the SMTP server you want to use for sending email notifications.

You can change these settings at any time, from the GroupShare Console MMC snap-in.

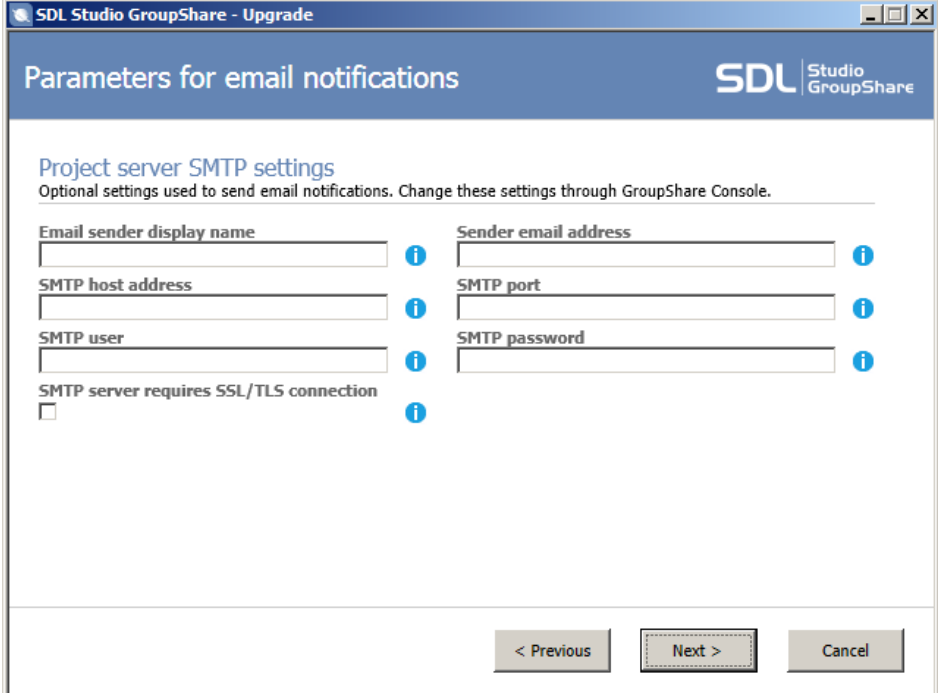

### *Parameters for email templates*

This page is displayed if you chose to install the Application Server on the **Choose Server Roles** page.

GroupShare uses a predefined email template which defines how the notification emails look like and what information they contain. You can use your own email template to customize the email notifications that GroupShare sends out when file assignments are created and edited in Studio 2014 and later. Specify what server address will be indicated for the assignments and where GroupShare can find your customized email templates.

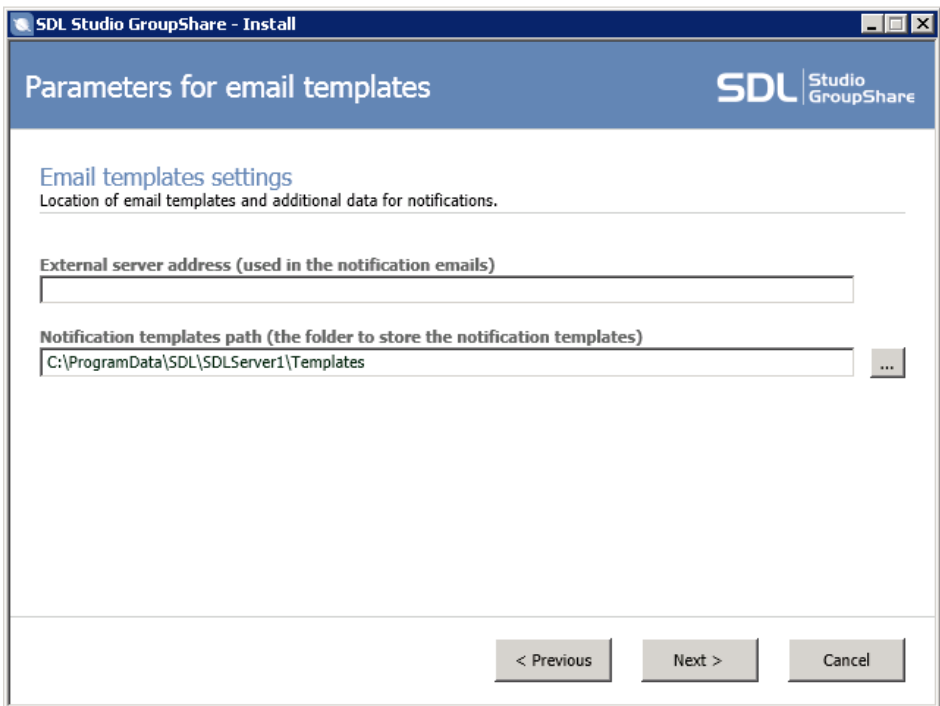

### *Services configuration*

This page is displayed if you chose the Application Server role for this computer.

Provide the Windows user account that you have created for run time access. The installer creates the local Windows group SDL Server Users and makes the specified account a member of that group.

The installer assigns to the group those privileges that are required to run the server application. For details on assigned privileges, see *[C](#page-93-0)hapter [9, Reference](#page-93-0)*.

The Application service port must be the same port specified for the application service on the Website parameters details.

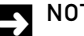

TE

If the application server computer has a firewall, or is behind a firewall, ensure that the firewall allows connections on the port that you specify.

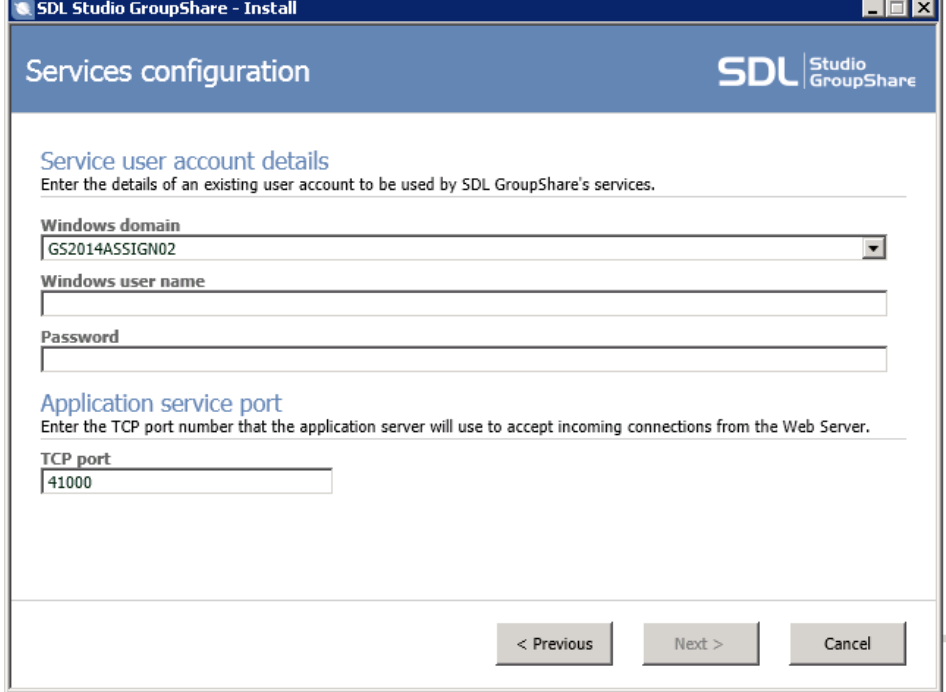

### *Website parameters*

This page is displayed if you are installing the SDL Web Server or SDL Anywhere on this computer.

If the SDL Web Server is the only web site on this computer, you can leave the **Website Host Header** empty. However, if other web services on this computer use the same port, set a host header to distinguish between them.

Set the host name and port of the Application Server. If you have not yet installed the Application Server, enter the details that you plan to use for that server.

Host Name: if you install the Application Server on this computer, enter localhost. If the Application Server is on another computer, use the fully qualified name of that computer.

The default name is localhost.

#### **Port Numbers**

Usually the default port number is satisfactory. However, you might need to change it to accord with your company security policy. For example, you need to ensure that the firewall does not block access to the specified port numbers.

Ensure that the TCP Port number you specify here matches the one you specify for the Application Server in the Platform Service Parameters page.

### $\rightarrow$  NOTE

The Web Server does not include a configuration screen to change these details after installation. If you run the installer to completion with incorrect details for the Application Server, or if you move the Application Server to another computer, re-install the Web Server.

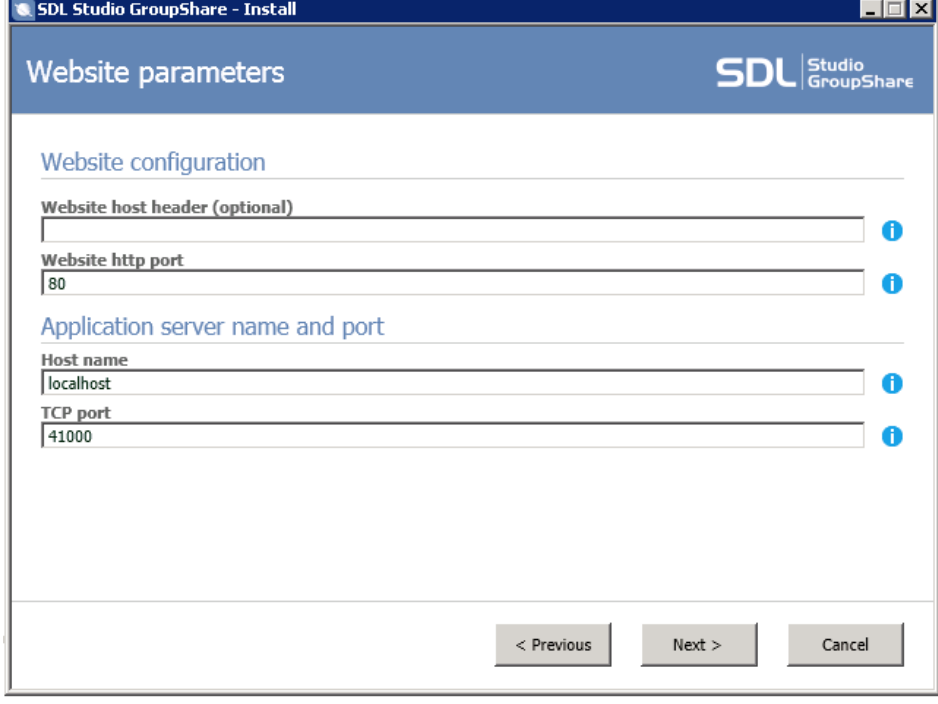

### *Message: The installer has detected that the website parameters...*

IIS already has a website running on this port. If you have just set up IIS as part of this installation, click **Yes** and continue. If you are have other web sites already running on this computer, click **No** to edit the settings.

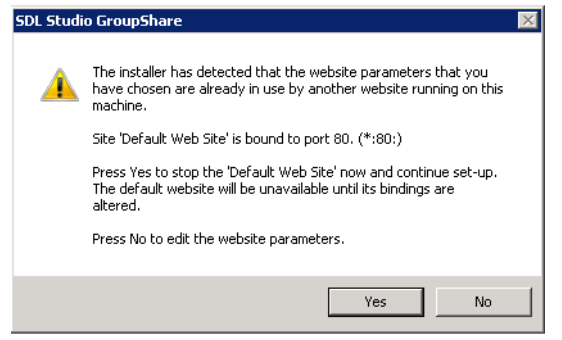

### **Ready to install**

These pages allow you to review the items that are to be installed and change them before you go ahead with the installation.

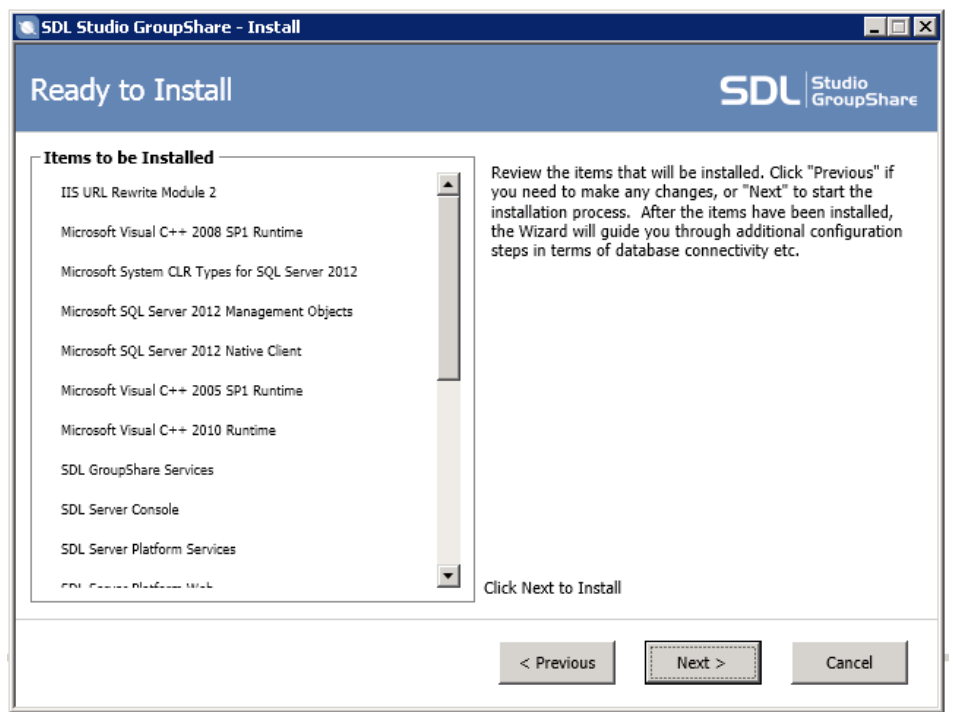

### *Installing Software*

The installation program installs the components.

No reboot is required.

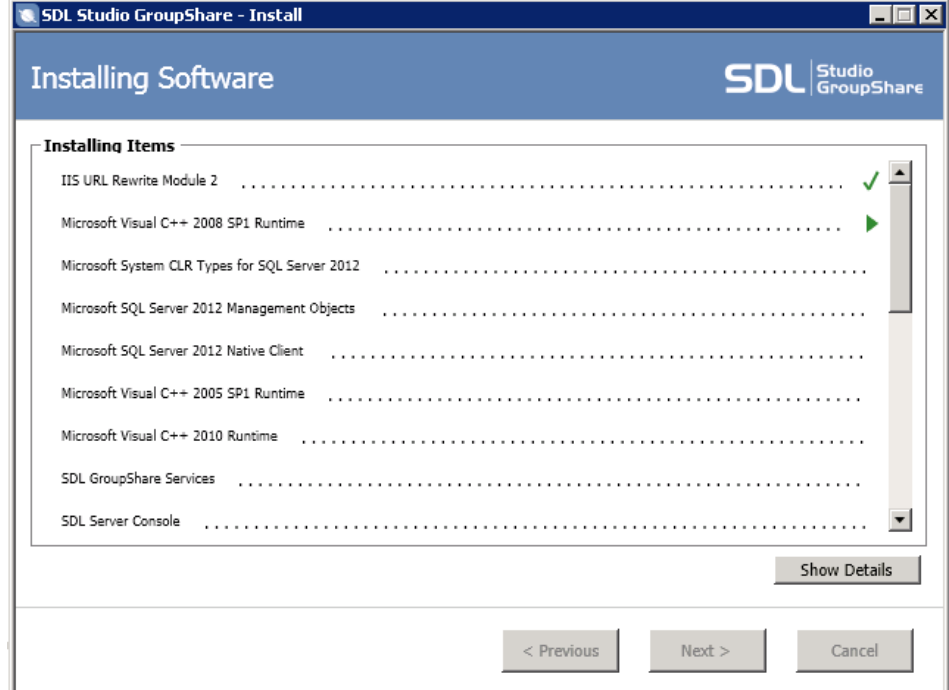

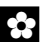

### **EXP** RECOMMENDATION

If you see a message similar to the one shown here, prompting you to reboot the computer, do not do so.

Instead continue with the installation.

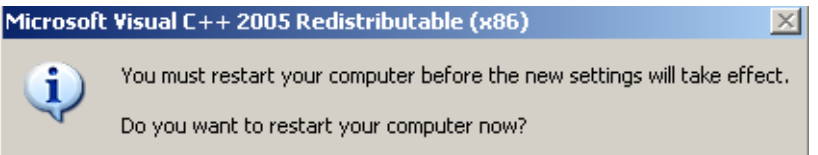

### <span id="page-64-0"></span>GROUPSHARE SET UP: MICROSOFT SQL SERVER CONFIGURATION PHASE

After the installation wizard has installed the GroupShare Web Server and/or Application Server, it prompts for the Database Server details. Follow these instructions if you selected a SQL Server database type.

### *Enter Database Server details for Microsoft SQL Server*

Complete this page with details of the Database Server, as follows:

Fill in the Server box with the name of an existing database server. When you click **Next**, the installer program validates the name of the Database Server. At this stage, it does not attempt to connect to the database.

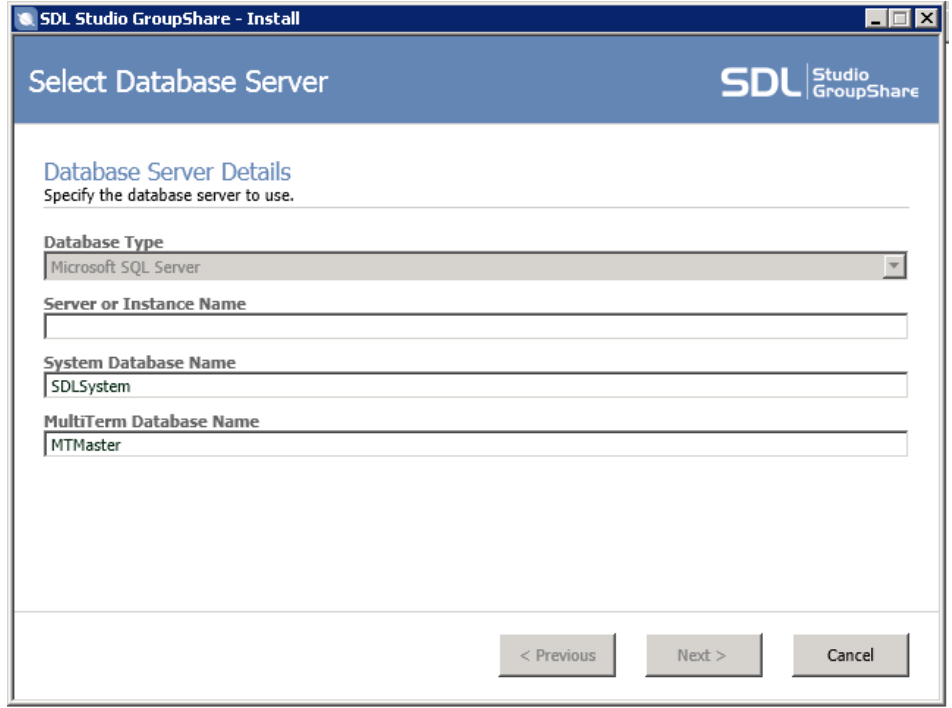

### *Database Service account details for Microsoft SQL Server*

Choose the appropriate authentication method.

If you choose **Use Integrated Security** (recommended), the application uses Windows authentication, meaning that at run time the Application Server will use the service account details to log onto the Database Server.

If you do not choose **Use Integrated Security**, the application will use SQL Server authentication at run time. Be aware that in that case the password is not encrypted, and that the application does not check password strength.

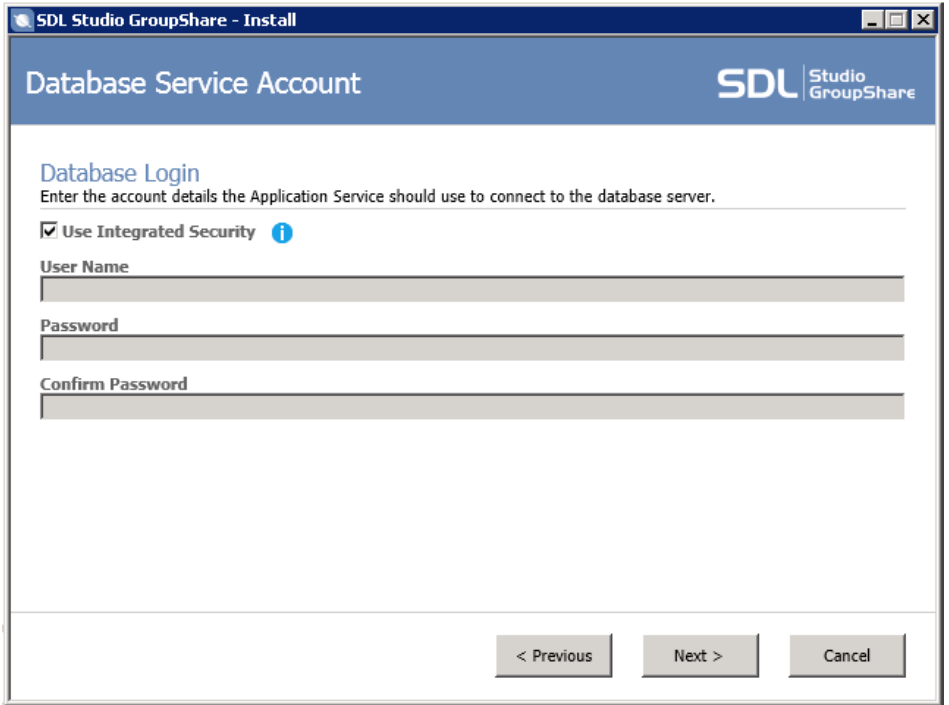

## *Configuring System*

The installer displays a progress screen.

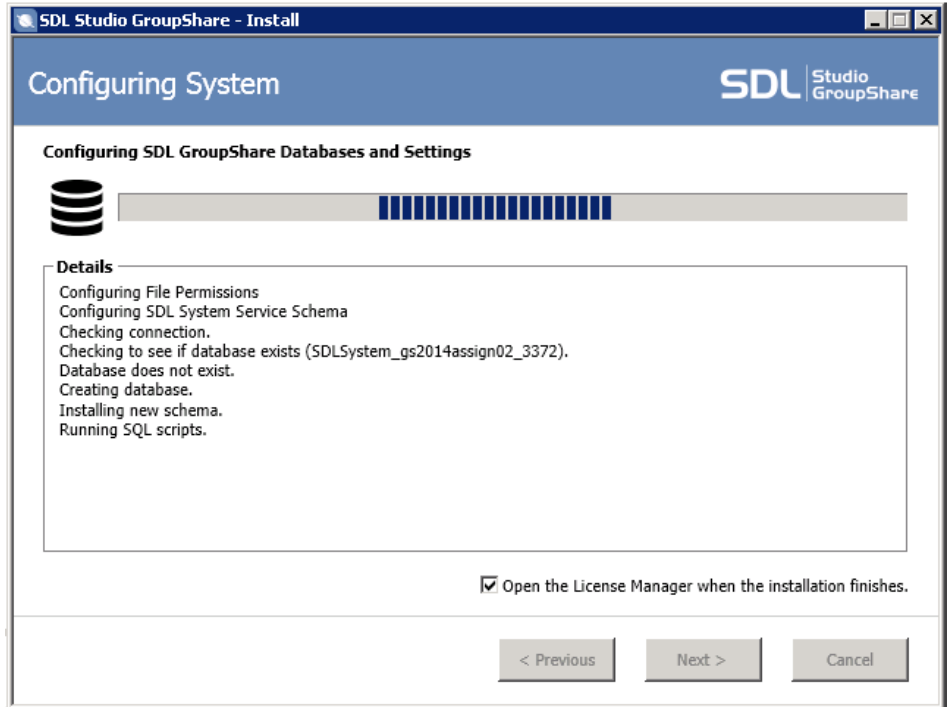

### *Administrative Login Required*

The **Administrator Login Required** dialog box is displayed if the account you are logged in with does not have sufficient user privileges to create the database.

Either restart the installation with a user account that has sufficient privileges on the Database Server, or enter the details of an SQL account that has these privileges.

Note that this account is only used during the installation process.

If you now have given permissions to the installing account on the database, you could retry **Use Integrated Security**.

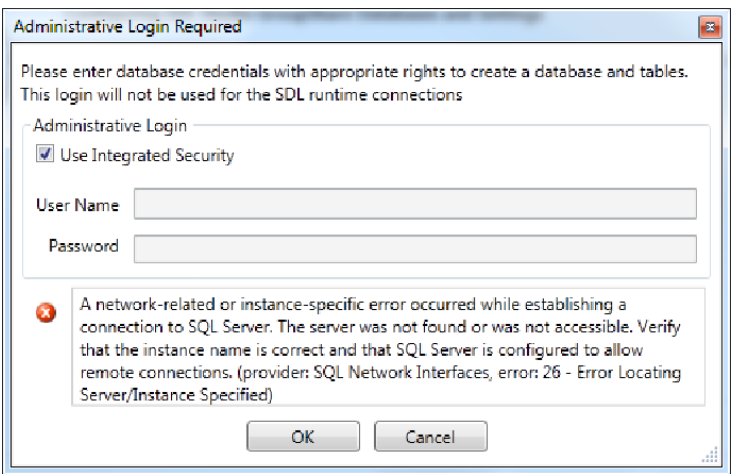

### <span id="page-68-0"></span>GROUPSHARE SET UP: ORACLE CONFIGURATION PHASE

After the installation wizard has installed the GroupShare Web Server and/or Application Server, it prompts for the Database Server details. Follow these instructions if you selected an Oracle database type.

### *Enter Database Server details for Oracle*

Complete this page with details of the Database Server, as follows:

- C In the **Hostname** box, enter the name of the computer that is running the Oracle database instance that you want to use for GroupShare.
- C In the **Service Name** box, enter the Service Name for the Oracle database instance.

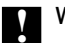

### **WARNING**

*Do not enter the SID in this box.* 

C When you click **Next**, the installer program validates the name of the Database Server.

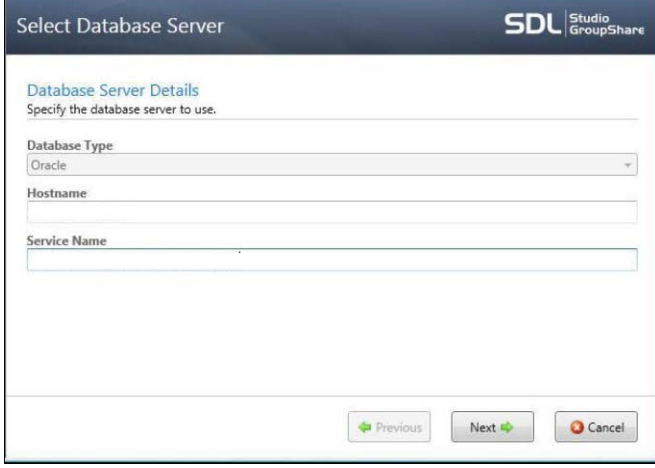

### *Database Service account details for Oracle*

For Oracle databases, clear the **Use Integrated Security** check box and then enter your Oracle user details. The application will use the Oracle native login authentication at run time. Be aware that in that case the password is not encrypted, and that the application does not check password strength.

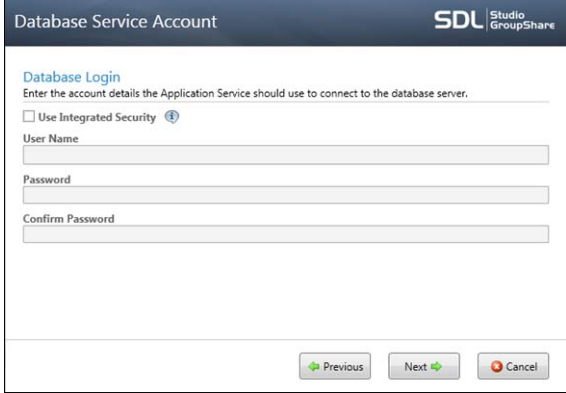

### *Configuring System*

The installer displays a progress screen.

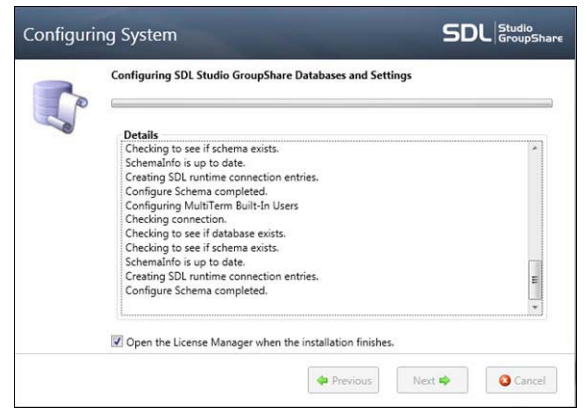

### <span id="page-70-0"></span>INSTALL MULTITERM ADMINISTRATOR ON THE SERVER

MultiTerm Administrator is installed automatically during the GroupShare installation if you selected to install MultiTerm Server.

However, if you need to reinstall MultiTerm Administrator, only do so after you have installed MultiTerm server. Install it into the server install location, usually %ProgramFiles%\SDL\SDL Server\SDL Multiterm\Multiterm11.

### $\rightarrow$  NOTE

If you have to reinstall MultiTerm Administrator, ensure that you have the latest matching standalone installer of MultiTerm Administrator.

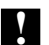

### **T** WARNING

*You must not install the MultiTerm Desktop client component on the server computer where GroupShare is installed.* 

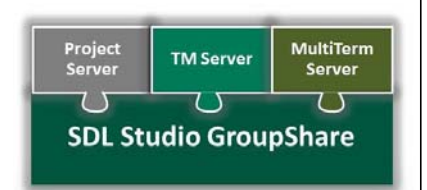

# POST-INSTALLATION CONFIGURE IIS

After installation you can make additional changes to IIS. It is assumed that the reader of this chapter is familiar with IIS.

### **Contents**

- C [Enabling and Disabling Endpoints](#page-72-0)
- C [Providing HTTPS Services](#page-74-0)
- C [Enable TCP Endpoints](#page-76-0))

**Chapter**

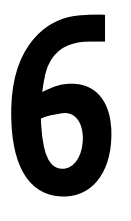
# <span id="page-72-0"></span>ENABLING AND DISABLING ENDPOINTS

You enable or disable endpoints to:

- C Enable or disable HTTP or HTTPS.
- E Enable or disable TCP connections.

To enable or disable endpoints in the GroupShare web site, edit the file SDL\SDL Server\Web\Platform\web.config.

The GroupShare website has three services and each service has definitions for each endpoint for that service (HTTPS, HTTP and, perhaps, TCP).

The general procedure to enable endpoints is to uncomment the lines for that endpoint in all the GroupShare services. Find the endpoint definitions by looking for the associated comment line that starts each definition, as follows:

#### *User authentication service*

Service tag:

C <service name="Sdl.Enterprise2.Platform.Router.UserManagerRouter" behaviorConfiguration="routerServiceBehavior">

Each endpoint definition is headed by one of the following comment lines:

C <!-- Identity Router http endpoint -->

C <!-- Identity Router https endpoint -->

#### *Router service*

Service tag:

C <service name="Sdl.Enterprise2.Platform.Router.IssuedTokenRouter" behaviorConfiguration="routerServiceBehavior">

Each endpoint definition is headed by one of the following comment lines:

C <!-- Issued Token Router http endpoint -->

- C <!-- Issued Token Router https endpoint -->
- C <!-- Issued Token Router tcp endpoint -->

#### *Discovery service*

Service tag:

C <service name="Sdl.Enterprise2.Platform.Router.DiscoveryService" behaviorConfiguration="routerServiceBehavior">

SDL GROUPSHARE 2014 INSTALLATION GUIDE **6-2**

Each endpoint definition is headed by one of the following comment lines:

- C <!-- Discovery Service http endpoint -->
- C <!-- Discovery Service https endpoint -->

SDL GROUPSHARE 2014 INSTALLATION GUIDE **6-3**

# PROVIDING HTTPS SERVICES

The default configuration for GroupShare is to use HTTP endpoints. You can set up IIS to support HTTPS services. To do this:

- **1** Get an X.509 certificate.
- **2** Enable HTTPS binding.

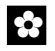

### **RECOMMENDATION**

If you enable HTTPS services, disable HTTP. If both HTTPS and HTTP connections are available, GroupShare will work but the interaction is liable to be confusing for the user.

### **Get an X.509 certificate**

The first step is to get an X.509 certificate from an established Certificate Authority (CA).

An X.509 certificate contains details such as the web site. It also certifies that the CA has publicly committed that those details belong to you, and that they have not been tampered with.

For details on how to get a certificate, contact a trusted root CA. All browsers contain a list of trusted root CAs. For example, in Internet Explorer, open **Internet Options**, click the **Content** tab, and then **Certificates > Trusted Root Certification Authorities.**

### **To enable HTTPS binding**

#### *Edit the web config file*

By default the installer configures the GroupShare web site to handle HTTP traffic on port 80. Configure the website to support SSL by editing the file SDL\SDL Server\Web\Platform\web.config.

Under each of the <services> tag you will see HTTPS endpoint definitions, commented out. The endpoint definitions are headed by the appropriate comment line for the service, as follows. (See also, [Enabling and Disabling Endpoints](#page-72-0).)

<!-- Issued Token Router https endpoint -->

<!-- Identity Router https endpoint -->

<!-- Discovery Service https endpoint -->

Each endpoint definition has two parts:

C Https.....RequestReply allows client access via HTTPS.

C Https....Metadata allows webervice querying via HTTPS.

Uncomment these endpoint definitions.

#### *Edit the list of web sites in the Windows Server manager*

From the **Windows 2008** or **Windows 2012 Server Manager**, open the list of web sites, right-click the web site that is going to provide the HTTPS service, and select **Edit bindings**. Add an HTTPS binding, choosing the X.509 certificate that you obtained.

### **Run time settings on the client**

Applying the settings described above enables a client-sever connection to be HTTPS, but does ensure that the connection is HTTPS. When you run the client program (for example, SDL Trados Studio) and select a server, the client will allow you to choose whether to use HTTPS for the new connection.

### **To disable HTTP binding**

#### *1. Comment out HTTP endpoints*

For all three services listed in [Enabling and Disabling Endpoints,](#page-72-0) comment out the endpoint definition lines, that is, the definition lines headed by the following comments:

C <!-- Identity Router http endpoint -->

C <!-- Issued Token Router http endpoint -->

C <!-- Discovery Service http endpoint -->

#### *2. Edit router service behavior*

Change the router service behavior to:

serviceMetadata httpGetEnabled="false".

The following extract shows the changed line in context:

```
<behaviors>
    <serviceBehaviors>
        <behavior name="routerServiceBehavior">
            <serviceMetadata httpGetEnabled="false" />
            <serviceDebug includeExceptionDetailInFaults="false" />
        </behavior>
    </serviceBehaviors>
</behaviors>
```
# ENABLE TCP ENDPOINTS

By default, GroupShare does not support TCP endpoints on IIS.

You normally use TCP endpoints if you have users on your LAN, because TCP endpoints enhance client-server communication performance.

To enable the use of TCP endpoints, edit the file

*SDL\SDL Server\Web\Platform\web.config* and uncomment the TCP endpoint definitions. These are headed by the following comment line:

<!-- Issued Token Router tcp endpoint -->

The endpoint definition has two parts:

- C Tcp....RequestReply allows client access via TCP.
- C Tcp....Metadata allows webervice querying via TCP.

Uncomment both of these parts. Also, make sure that the TCP bindings in IIS are enabled.

You do not need to modify the client.

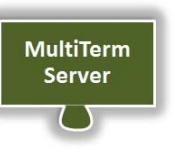

# <span id="page-77-0"></span>POST-INSTALLATION CONFIGURE MULTITERM

If you are not installing MultiTerm, you can skip this chapter.

If you are installing MultiTerm, you may need to configure it after you install GroupShare.

### **Contents**

- C [Install MultiTerm Administrator on the Server](#page-78-0)
- C [Configure SDL MultiTerm Online-Export](#page-79-0)
- C [Upgrade From Earlier SDL MultiTerm Versions](#page-80-0)
- C [Move Termbase Data to a New Database Server](#page-81-0)
- C [Configure MultiTerm Online](#page-83-0)
- C [Troubleshoot Browser Connection to MultiTerm Online](#page-86-0)
- 

## **Chapter**

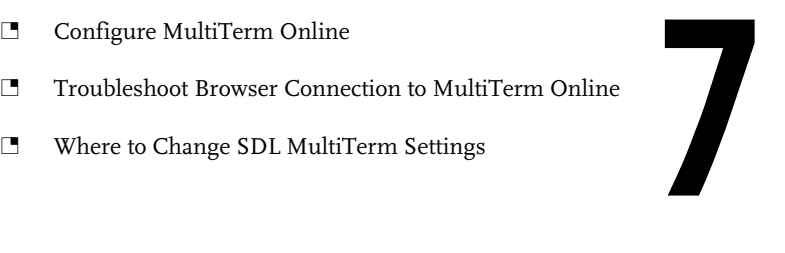

# <span id="page-78-0"></span>INSTALL MULTITERM ADMINISTRATOR ON THE **SERVER**

MultiTerm Administrator is installed automatically during the GroupShare installation if you selected to install MultiTerm Server.

However, if you need to reinstall MultiTerm Administrator, only do so after you have installed MultiTerm server. Install it into the server install location, usually %ProgramFiles%\SDL\SDL Server\SDL Multiterm\Multiterm11.

### $\rightarrow$  NOTE

If you have to reinstall MultiTerm Administrator, ensure that you have the latest matching standalone installer of MultiTerm Administrator.

### WARNING

*You must not install the MultiTerm Desktop client component on the server computer where GroupShare is installed.* 

# <span id="page-79-0"></span>CONFIGURE SDL MULTITERM ONLINE-EXPORT

The default folder for file transfers between MultiTerm Online and MultiTerm Server is:

%WINDIR%\Temp\Transfer\

All imported files and exported files will be stored in this location.

To specify another folder, use the SDL GroupShare Console. When you specify a network location in MultiTerm Server, ensure that the following accounts have read-write access to this folder:

C The user account that runs the SDL Application Service.

C The user account that runs Apache Tomcat.

If you are working with a split installation scenario, you need to ensure that you create a network location to enable import and export between MultiTerm Server and MultiTerm Online. The same read-write access conditions as mentioned above apply.

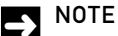

In previous versions of MultiTerm, this folder was specified in MultiTerm Online under mtonline.webservice.transferFolder.

# <span id="page-80-0"></span>UPGRADE FROM EARLIER SDL MULTITERM VERSIONS

### **Upgrading from MultiTerm Server 2009**

If you have server-based SDL MultiTerm 2009 termbases and you want to convert them to MultiTerm 2014:

- **1** Run the MultiTerm Upgrade wizard available in SDL MultiTerm Console 2011. This converts MultiTerm 2009 termbases to MultiTerm 2011.
- **2** Run the GroupShare 2014 installer. This automatically upgrades all MultiTerm termbases to MultiTerm 2014.

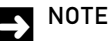

Use the Upgrade wizard only for server-based termbases. When you open a local termbase in SDL MultiTerm, SDL MultiTerm automatically upgrades that termbase.

Deactivate your GroupShare 2011 license before upgrading to GroupShare 2014.

### **Upgrading from MultiTerm Server 2011**

The SDL GroupShare 2014 installer automatically upgrades MultiTerm Server 2011 to MultiTerm Server 2014. Run the installer on each cumpouter, starting with the Application Server.

MultiTerm Server 2011 data is compatible with MultiTerm 2014.

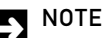

Deactivate your GroupShare 2011 license before upgrading to GroupShare 2014.

Before upgrading to GroupShare 2014, make sure that your GroupShare 2011 version is using Cumulative Update patch 3.

# <span id="page-81-0"></span>MOVE TERMBASE DATA TO A NEW DATABASE **SERVER**

### **Overview**

The following procedure moves termbase data to a different database server. It does not conserve other MultiTerm data such as catalog objects:

- **1** Export the data from the existing termbase.
- **2** Create a termbase on the target database server.
- **3** Import the exported data into the new termbase.

### **NOTE**

To upgrade a 2009 termbase, use the Upgrade wizard in SDL MultiTerm GroupShare. [Upgrade](#page-80-0)  [From Earlier SDL MultiTerm Versions.](#page-80-0)

### **Detailed procedure**

Follow these steps:

- **1** From the **Catalog** view in MultiTerm select the termbase you are moving.
- **2** In the Navigation pane select **Definition**. From the **Catalog** menu select **Save** to save the definition file (as a *\*.xdt* file).
- **3** In the Navigation pane select **Export** and choose one of the Export definitions available in the work pane.
- **4** From the **Catalog** menu select **Process** to export the termbase data using the **Export Wizard.**
- **5** Run the MultiTerm Administrator client and connect to the desired MultiTerm server. Use the Create New Termbase Wizard to create a new termbase, using the definition file you saved in step 2.
- **6** From the **Catalog** view in SDL MultiTerm select a new termbase.
- **7** In the Navigation pane select **Import** and choose one of the import definitions available in the work pane.
- **8** From the **Catalog** menu select **Process** to import the termbase data using the **Import Wizard.**

# INSTALL MULTITERM ONLINE

SDL MultiTerm Online is a web server application that allows users to access MultiTerm Server over the Internet, through a browser interface.

You can install MultiTerm Online on the same computer as the MultiTerm Server or on a different computer.

To install MultiTerm Online, log in with Administrator privileges and do the following steps:

- **1** Install Java Runtime Environment (JRE), version 6 or higher. On 64 bit systems, you need the 64 bit version of JRE. To get the 64-bit version of JRE ensure you use a 64 bit browser when you navigate to the Sun JRE download site.
- **2** Install Apache Tomcat, Version 7. Apache Tomcat is not part of SDL installer. On 64 bit systems, you need the 64 bit version of Apache Tomcat.
- **3** Run the SDL installer and select MultiTerm Online. Run the installer to completion.
- **4** Copy the MultiTerm.war file to the Webapps folder of the Tomcat installation directory. This triggers the unpacking process. You do not need to restart the Tomcat service.

### **NOTE**

MultiTerm.war is located in the Online folder under the MultiTerm Server installation folder (usually %ProgramFiles%\SDL\SDL Server\SDL MultiTerm\MultiTerm11\Online). GroupShare installs the \*.war file alongside native 64-bit components, in the Program Files folder. All the other GroupShare and MultiTerm components are installed in Program Files (x86) folder.

- **5** To specify the location and port number of the SDL Anywhere router, edit the properties mtonline.router.location and mtonline.router.portNumber in the file mtonline.properties, as described in the next section, [Configure MultiTerm Online.](#page-83-0)
- **6** Run **Configure Tomcat** as an Administrator (usually you can find this from the Start menu under **Apache Tomcat**) and click the **Java** tab.
	- C Add the following line in the **Java Options** box:

-Djava.library.path=*MultiTermJNIConnectorPath* Here *MultiTermJNIConectorPath* is the folder which contains the file SDL.MultiTerm.Client.JNIConnector.dll (usually \$ProgramFiles\SDL\SDL Server\SDL MultiTerm\MultiTerm11.) Example: -Djava.library.path=C:\Program Files\SDL\SDL Server\SDL MultiTerm\MultiTerm11

- C Add the following line: -Dorg.apache.el.parser.SKIP\_IDENTIFIER\_CHECK=true
- **7** Restart the Tomcat service.

# <span id="page-83-0"></span>CONFIGURE MULTITERM ONLINE

You can change most MultiTerm Online settings from MultiTerm Online, in the **Administration view**:

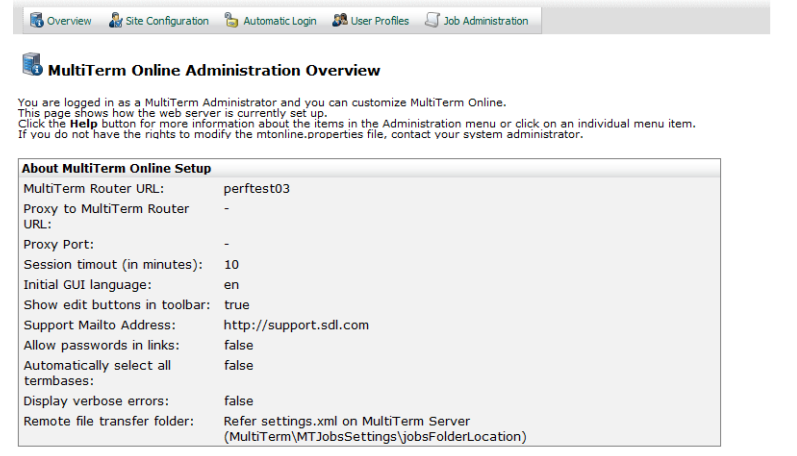

See next section for information about using SSL in MultiTerm Online.

However, to change some settings, you need to edit the following file: *tomcatfolder*\webapps\multiterm\WEB-INF\mtonline.properties where *tomcatfolder* is the folder of the Apache Tomcat Server installation. The following table lists these settings.

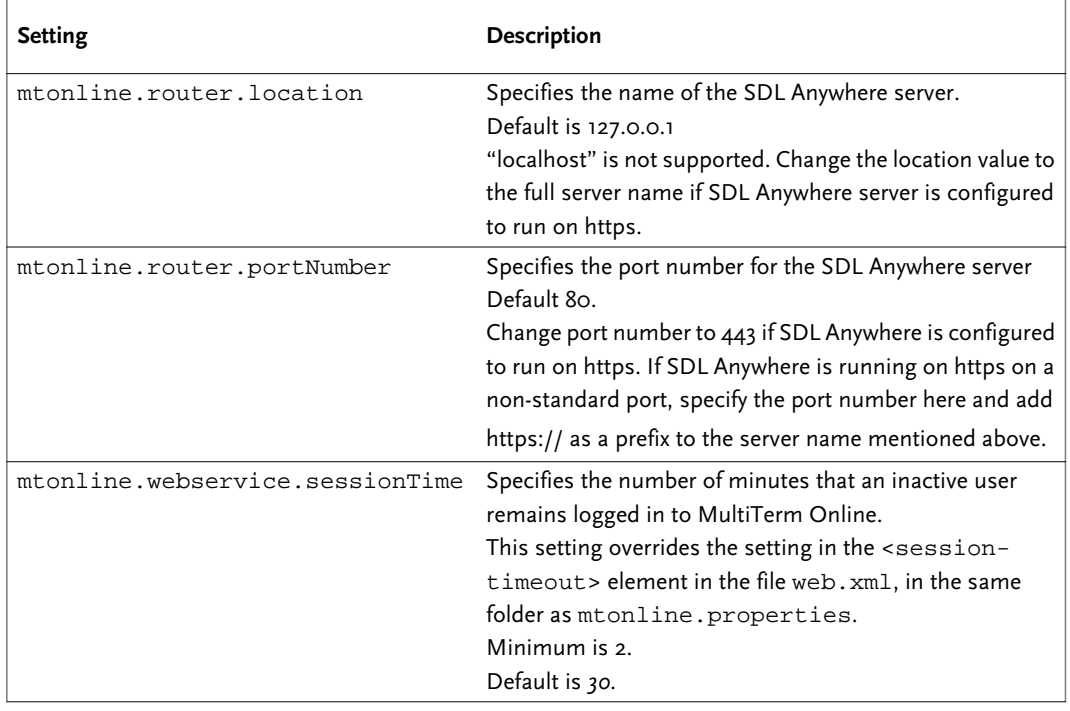

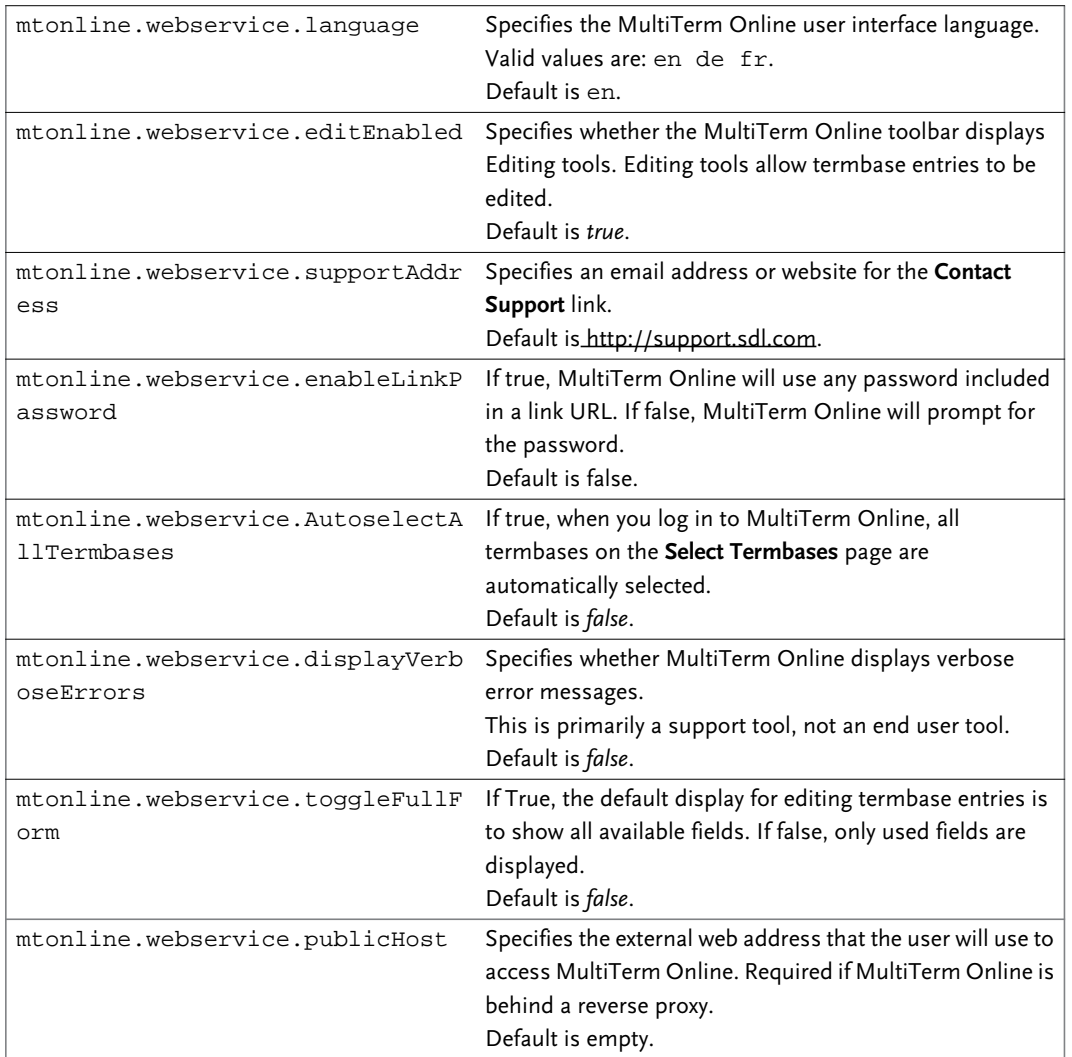

### **Configuring MultiTerm Online to use SSL**

- **1** Using the Certificates MMC snap-in, export the SSL certificate (and its full certificate chain if there is one) into a PKCS12 keystore (a PFX file in Windows). It is important to include the Private Key for the certificate. The Export Certificate wizard will prompt for a password to use to encrypt the keystore and this password will be used in the next step, so you may want to take a copy.
- **2** Edit the conf\Server.xml file in the Tomcat installation folder, as follows:
	- C Uncomment the SSL HTTP connector definition.
	- C In the SSL HTTP connector definition, add the following parameters: SSLEnabled="true" keystoreFile="<full pathname for the stored PKCS12 keystore file>" keystorePass="<password that you used to encrypt the file>" keystoreType="PKCS12"
- C If you chose Native option when you installed Tomcat, disable the APR listener by commenting out the following line: <Listener className="org.apache.catalina.core.AprLifecycleListener" /> If you do not do this, any attempt to access the MultiTerm logon page will produce an HTTP 500 error with the detail: ssl\_error\_rx\_record\_too\_long.
- **3** Restart Tomcat.

#### *Example SSL HTTP connector definition*

<Connector port="8443" maxHttpHeaderSize="8192" maxThreads="150" minSpareThreads="25" maxSpareThreads="75" enableLookups="false" disableUploadTimeout="true" acceptCount="100" scheme="https" secure="true" clientAuth="false" sslProtocol="TLS" SSLEnabled="true" keystoreFile="C:\Program Files\Apache Software Foundation\SelfSSLCert.pfx" keystorePass="MyPassword"

keystoreType="PKCS12" />

# <span id="page-86-0"></span>TROUBLESHOOT BROWSER CONNECTION TO MULTITERM ONLINE

First, ensure that the database server, MultiTerm Server, SDL Anywhere and MultiTerm Online components are in place.

### **EXP** RECOMMENDATION

SDL recommends that you create a sample termbase before checking the online connection.

If these are in place, check each step of the connection between a client browser and MultiTerm Online, as follows:

- **1** In your browser, enter the MultiTerm Online URL, for example *http://servername:portnumber/multiterm/* where servername is the name of the MultiTerm Online Server and portnumber is the port number that Tomcat listens on.
- **2** Log in to MultiTerm Online using the login for the guest user account: User name *guest.* Password *guest*.
- **3** MultiTerm Online displays a list of available termbases; select the termbase that you created. If the termbase page opens, all the connections between MultiTerm Online, MultiTerm Server and the database server are working correctly.

Also, for diagnostic purposes, set mtonline.webservice.displayVerboseErrors=true in the file mtonline.properties (as described in the section [Configure MultiTerm Online](#page-83-0)), and restart Tomcat server. The error messages are displayed in the browser.

# <span id="page-87-0"></span>WHERE TO CHANGE SDL MULTITERM SETTINGS

To display and change MultiTerm server settings, use the SDL GroupShare Console, which is installed on any GroupShare machine that includes the Application Server role.

To find the program search for **SDL Studio GroupShare 2014 Console** under Windows **Start > All Programs**.

For more information, see the help installed with the SDL GroupShare Console.

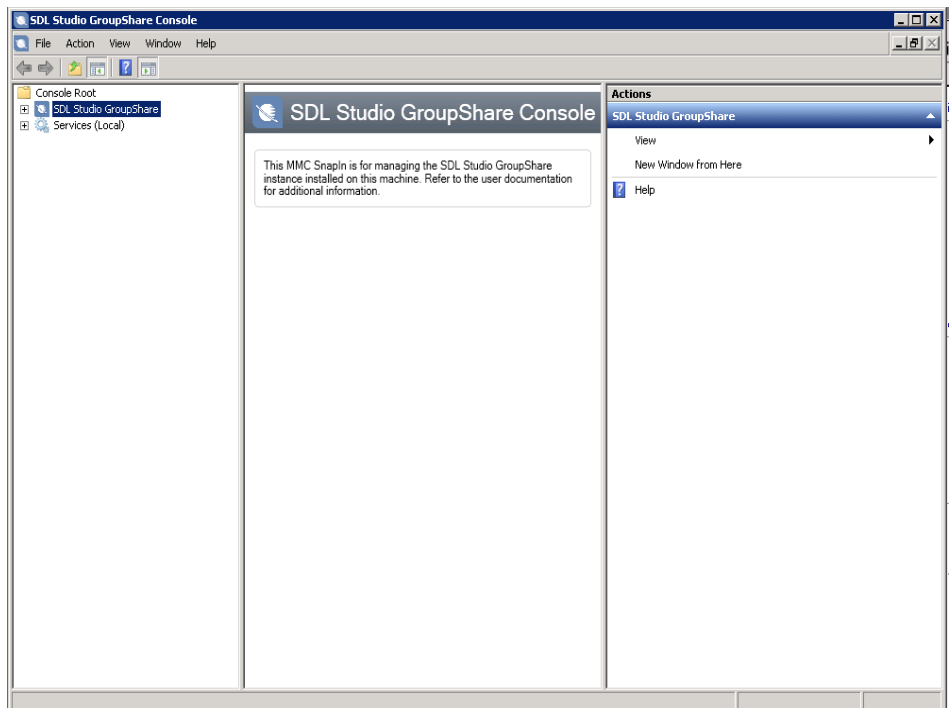

SDL GROUPSHARE 2014 INSTALLATION GUIDE **7-11**

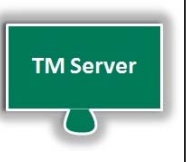

# <span id="page-88-0"></span>POST-INSTALLATION CONFIGURE TM SERVER

If you are not installing TM Server, you can skip this chapter.

If you are installing TM Server, you may need to configure it after you have installed GroupShare.

If you are upgrading from TM Server 2007, contact Product Support at [http://www.sdl.com/en/language](http://www.sdl.com/en/language-technology/support)[technology/support](http://www.sdl.com/en/language-technology/support).

### **Contents**

- C [Overview: Upgrading from Earlier SDL TM Server](#page-89-0)  [Versions](#page-89-0)
- C [Use Translation Memories Created by Previous SDL TM](#page-90-0)  [Server Versions](#page-90-0)
- C [Post-Upgrade: Check and Decommission Previous](#page-92-0)  Server [Versions](#page-92-0)<br>
Post-Upgrade: Check and Decommission Previous<br>
Versions<br>
Allen Decommission Previous<br>
Allen Decommission Previous<br>
2014<br>
2015<br>
2016<br>
2017<br>
2018<br>
2019<br>
2019<br>
2019<br>
2019<br>
2019<br>
2019<br>
2019<br>
2019<br>
2019<br>
2019<br>

## **Chapter**

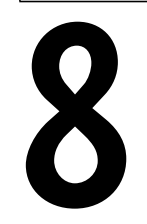

# <span id="page-89-0"></span>OVERVIEW: UPGRADING FROM EARLIER SDL TM SERVER VERSIONS

### **Upgrading from TM Server 2009**

TM Server 2009 data is not compatible with TM Server 2014. Upgrade TM Server 2009 to TM Server 2011 before running the GroupShare 2014 installer. This will then automatically upgrade TM Server 2011 data TM Server 2014.

C Upgrading from TM Server 2009 SP3 to TM Server 2011

The GroupShare 2011 installer upgrades TM Server 2009 SP3 to TM Server 2011 automatically. Run the installer on each computer, starting with the application server.

C Upgrading from TM Server 2009 SP1 or SP2 to TM Server 2011

If you are running TM Server 2009 SP1 or SP2, upgrade your software in the following sequence to preserve existing data (translation memories and user details).

#### *1. Upgrade from GroupShare 2009 to GroupShare 2011*

Installing the software preserves the translation memories and user details from previous versions. Uninstall SDL TM Server SP2 before you install TM Server 2011.

#### *2. Register the existing translation memories*

Follow the [Use Translation Memories Created by Previous SDL TM Server Versions](#page-90-0) procedure below.

### *3. Import the details of existing TM Server users*

Follow the procedure described in *Chapter [9, Import User Details into GroupShare](#page-99-0)*.

### *4. Post-Upgrade: check access and decommission previous versions*

After the upgrade, check that your installation of SDL TM Server 2011 has all user details and can access the translation memories, then decommission previous versions of the software.

Follow the procedure described in the [Post-Upgrade: Check and Decommission Previous Versions](#page-92-0) chapter.

### *5. Upgrade from GroupShare 2011 to GroupShare 2014.*

After upgrading to TM Server 2011, run the GroupShare 2014 installer to upgrade to TM Server 2014.

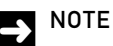

Deactivate your GroupShare 2011 license before upgrading to GroupShare 2014.

Before upgrading to GroupShare 2014, make sure that your GroupShare 2011 version is using Cumulative Update patch 3.

SDL GROUPSHARE 2014 INSTALLATION GUIDE **8-2**

### **Upgrading from TM Server 2011**

The SDL GroupShare 2014 upgrades TM Server 2011 to TM Server 2014. Run the installer on each computer, starting with the application server.

TM Server 2011 data is compatible with TM Server 2014.

### **NOTE**

Deactivate your GroupShare 2011 license before upgrading to GroupShare 2014.

Before upgrading to GroupShare 2014, make sure that your GroupShare 2011 version is using Cumulative Update patch 3.

### <span id="page-90-0"></span>**Use Translation Memories Created by Previous SDL TM Server Versions**

Translation memories created by SDL TM Server 2011 are compatible with TM Server 2014,

In TM Server, translation memories are held in containers, so for TM Server 2014 to access translation memories, you need to register the containers of those translation memories with TM Server 2014.

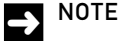

You do not register each translation memory separately; when you register a container that contains translation memories, you thereby register all translation memories in the container.

### **Before you start: register database server with TM Server 2014**

Containers are held by database servers and before you can register a container, you must register the database server that holds the container.

To register a database server with TM Server 2014, complete the following steps:

- **1** In the **Infrastructure** screen of TM Server 2014, select the **Servers** tab and click **Add.**
- **2** In the **Add Server** form that is displayed, provide a name and description for the database server, and in the **Server Name** box enter the database instance name. Usually this is the same as the database server hostname.

After you have completed this procedure, you can register any containers in that database server.

### **To register a pre-existing container with TM Server 2014**

Do the following steps:

- **1** Ensure you have registered the container's database server, as described above**.**
- **2** In the **Infrastructure** screen of TM Server 2014, select the **Containers** tab and click **Add.**
- **3** In the **Add Container** form that is displayed, provide a name and description for the container.
- **4** If you are installing on SQL Server, in the **Database Name** box enter the SQL Server database name (as displayed in your SQL Server management tool).
- **5** If you are installing on Oracle, enter the container's username and password.

When you have completed this procedure, TM Server 2014 inspects the container database and finds all previously used translation memories that are in the container. It then registers these translation memories so that they are ready for use with SDL TM Server 2014.

After you register containers with SDL TM Server 2014, you should not use the translation memories with previous versions of SDL TM Server.

## <span id="page-92-0"></span>POST-UPGRADE: CHECK AND DECOMMISSION PREVIOUS VERSIONS

To check access to the user details and translation memories, log in to SDL GroupShare as an administrator. For information on administrator log in, see *Chapter [9, Reference](#page-93-0)*.

For more information on viewing translation memories and user details after you have logged in, see the GroupShare online help.

When you have confirmed that you have imported user details and that you can access translation memory from a browser, check that you can do the same from SDL Trados Studio 2014 or SDL MultiTerm as appropriate, then decommission your older versions of TM Server.

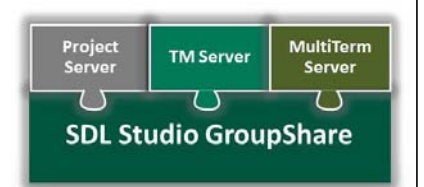

# <span id="page-93-1"></span><span id="page-93-0"></span>**REFERENCE**

Reference information.

### **Contents**

- C [Configuration Information](#page-94-0)
- C [Windows User Accounts](#page-96-0)
- **B** [GroupShare User Accounts](#page-98-0)
- C [Import User Details into GroupShare](#page-99-1)
- C [Password Policies](#page-100-0)
- C [Run Time Access to SDL GroupShare](#page-101-0)
- C [Run Time Access to SDL MultiTerm](#page-102-0)
- 

# **Chapter**

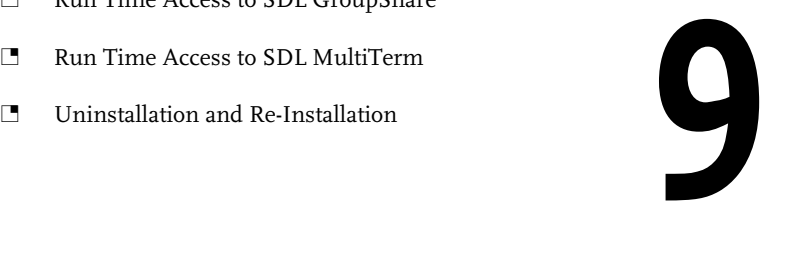

# <span id="page-94-0"></span>CONFIGURATION INFORMATION

### **GroupShare program installation**

By default, GroupShare programs are installed under:

- C %ProgramFiles%\SDL\ (32-bit machines)
- $\Box$  & ProgramFiles(x86) & \SDL\ (64-bit machines)

## **NOTE**

The MultiTerm.war file which is used by the Tomcat service is installed alongside native 64-bit components, under %ProgramFiles%\SDL\.

### **Log files and other program data**

These files are installed under:

C %ProgramData%\Package Cache\SDL\

### **Registry keys**

The install creates and sets registry keys under:

- C HKEY\_LOCAL\_MACHINE\SOFTWARE\SDL\ (32-bit machines)
- C HKEY\_LOCAL\_MACHINE\SOFTWARE\Wow6432Node\SDL\ (64-bit machines)

### **Unpacked installation files**

By default, the installer unpacks the installation files into folders under:

```
C %ProgramData%\Package Cache\SDL\
```
### **NOTE**

These files are needed for the installation and also for uninstalling. If you delete these files, you will need to download and extract them again to uninstall GroupShare.

### **GroupShare use of UDP and TCP/IP ports**

Ensure that any firewall allows access to and from these ports if these ports are used in your configuration.

In ascending order, they are:

 $\Box$  443 Standard HTTPS port.

SDL GROUPSHARE 2014 INSTALLATION GUIDE **9-2**

- $-808$ Windows port for TCP binding.
- $\Box$  1434 UDP port used by SQL Server.
- $B = 8080$ Default Apache Tomcat port.
- $\Box$  41000 Used by the GroupShare Application Server. This is set in the Windows Registry.
- $1 \t41234$ Used by the GroupShare REST API.

# <span id="page-96-0"></span>WINDOWS USER ACCOUNTS

### **Installer created user accounts and groups**

#### *Groups and privileges*

The installer creates the Windows group, SDL Server Users.

The user account that runs SDL services has the privilege "Log on as a service".

The user account that runs the SDL services also has rights to view and manage the message queues that the Application Server creates for the MSMQ service. You can grant other users rights to manage the message queue from Computer Management.

The Application Server creates the following default message queues under Private Queues:

- C sdl.servicebus
- C sdl.servicebus.error
- **C** sdl.servicebus.email.projectchange
- C sdl.servicebus.email. projectchange.error

#### *User accounts*

On the computer running SDL Anywhere or TM Website, the installer creates the user account SDLWebUser and gives this account access to:

- C the Web Server program folder (usually under %programfiles%)
- C system32\inetsrv\config\, to access the file redirect.config.

#### *Group assignment*

When you install MultiTerm, the installer puts the MultiTerm user account into the group SDL Server Users.

On the computer running SDL Anywhere or TM website, the installer puts the user account SDLWebUser into the IIS\_IUSRS group.

### **Resources and access**

The following table shows access to resources for English language, 32-bit versions of Windows. Other versions will have equivalent resource names.

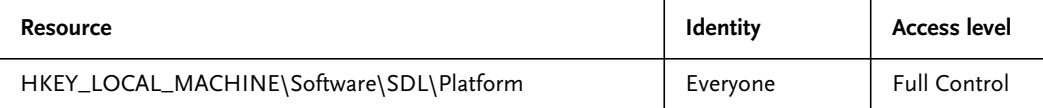

[Reference](#page-93-1) **9**

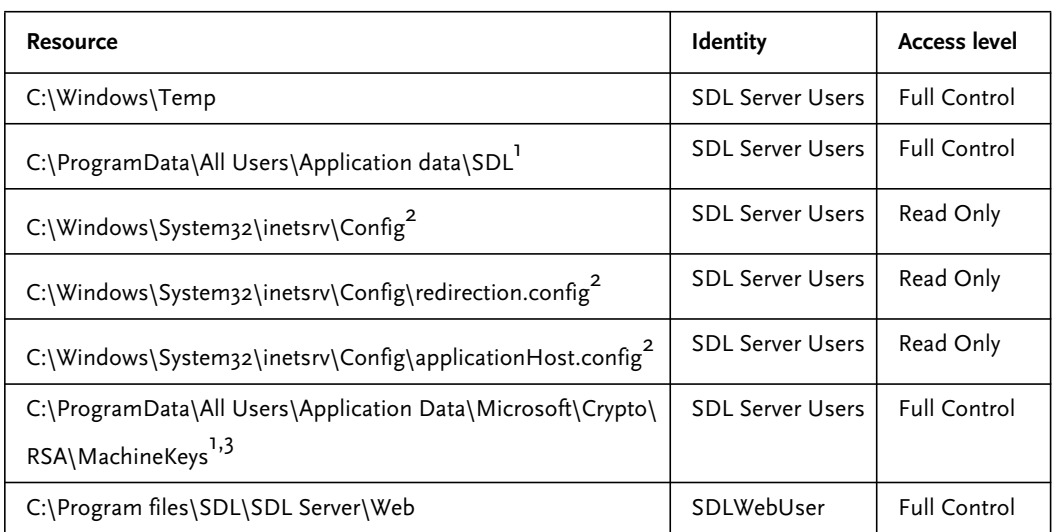

<sup>I</sup> On some versions of Windows, ProgramData is called Documents and Settings.

 $^2$  IIS 7.5 only.

 $3$ Only applies to the generated certificate file in this folder.

# <span id="page-98-0"></span>GROUPSHARE USER ACCOUNTS

### **GroupShare logon information**

The GroupShare server ensures that user credentials are valid across all its components. A user account created in GroupShare is visible in MultiTerm Administrator, and can be made a user of a termbase.

For more information about managing users in GroupShare, see the GroupShare online Help at [http://producthelp.sdl.com/SDL\\_Studio\\_GroupShare\\_2014/EN/index.htm](http://producthelp.sdl.com/SDL_Studio_GroupShare_2014/EN/index.htm)

#### *Permissions (access rights)*

Permissions for termbases are managed in MultiTerm Administrator. However, the creating termbase permission is managed in GroupShare.

### **Installer created GroupShare user accounts**

When you install GroupShare, the installer creates the following GroupShare users:

- C System User (This is used by the server and is not for interactive users.)
- C System Administrator (User name: sa, Password: sa)

### **GroupShare standard roles**

GroupShare groups together permissions into roles, which are then assigned to users. Depending on what components of GroupShare you install, the following standard roles are automatically created during installation:

- C Administrator
- **Power User**
- C Translator
- C External Translator
- C Guest
- **C** Project Manager

For a list of the permissions allocated to each role, see the GroupShare online Help.

# <span id="page-99-1"></span><span id="page-99-0"></span>IMPORT USER DETAILS INTO GROUPSHARE

GroupShare includes a utility program, **User Import Tool.** This imports user and organization details into GroupShare from Windows Active Directory (or any other LDAP Server).

### **Running the User Import Tool**

Run the User Import Tool on same computer as the Application Server and use the same user account that you used to run the GroupShare installer.

The User Import Tool is in the same folder as GroupShare.

When you run the tool, it prompts you to import details from an LDAP Server such as Windows Active Directory.

### **Importing from an LDAP Server**

When you choose this option, the User Import Tool prompts you for a Windows domain and then displays the list of users in that domain. You can use the standard shortcut keys to select users from the list, as follows:

- C Ctrl-click to select multiple users.
- C Shift-click to select a range of users.
- $C$  Ctrl+A to select all users.

The tool prompts you to provide a GroupShare organization and roles for the imported users. The tool imports the user details (name, description and encoded password), assigns the users to the specified organization, and gives them the specified roles.

### **NOTE**

You might find it useful to run the User Import Tool a number of times. Each time you run it, you can assign to the users a different combination of organization and roles.

# <span id="page-100-0"></span>PASSWORD POLICIES

### **Password policy with Windows authentication**

If you choose Windows authentication, you get Windows password enforcement.

### **Password policy with SDL passwords**

A password for a user in GroupShare must include at least one each of the following:

- C An uppercase letter
- C A lowercase letter
- C A digit

### **Password policy for service accounts**

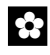

## RECOMMENDATION

SDL recommends that the password for the server application user account, and for other service accounts, should never expire. This is because, if the service password does expire, the service will not work and diagnosis can be difficult.

# <span id="page-101-0"></span>RUN TIME ACCESS TO SDL GROUPSHARE

### **From a browser**

In a web browser, enter the computer name of the web server that you provided in the installation, or if you provided a host header in the installation, use that.

Example:

In a web browser address bar, enter:

C myGroupShare.myCompany.com

GroupShare displays its start screen and prompts you for a user name and password. For more information, see the online Help at [http://producthelp.sdl.com/SDL\\_Studio\\_GroupShare\\_2014/EN/index.htm](http://producthelp.sdl.com/SDL_Studio_GroupShare_2014/EN/index.htm)

### **From SDL Trados Studio or SDL MultiTerm**

In Windows, run the client application, **Trados Studio** or **MultiTerm.**

When the application starts, click **File > Servers**, and choose the action (**Add**, **Edit** or **Check Server Availability**). Provide the connection details as required.

For further details, see the online help in SDL Trados Studio and in SDL MultiTerm on [producthelp.sdl.com.](http://producthelp.sdl.com)

# <span id="page-102-0"></span>RUN TIME ACCESS TO SDL MULTITERM

### **To SDL MultiTerm Server from SDL MultiTerm Administrator**

In Windows, run the SDL MultiTerm Administrator. This is usually under **Start > All Programs > SDL > SDL MultiTerm ...**

When the application starts, it displays the **Connect to MultiTerm Server** dialog box. Complete the dialog box as required.

### **To SDL MultiTerm Online from a browser**

In a web browser, enter:

C http://*servername*:*portnumber*/multiterm/

*servername* is the name of the computer that hosts the MultiTerm Online pages.

*portnumber* is the port number used to communicate with that computer.

# <span id="page-103-0"></span>UNINSTALLATION AND RE-INSTALLATION

### **To modify or uninstall GroupShare components**

Use the Windows control panel program **Add or remove programs** and choose GroupShare (not a GroupShare component) to uninstall or modify GroupShare.

After uninstallation you can remove the GroupShare registry keys and the unpacked installation files.

If you use **Add or remove programs** to modify GroupShare, you can add components to GroupShare, but you cannot remove components.

### **Re-installing GroupShare**

You can continue with the previous GroupShare database when you reinstall GroupShare.

If you want to re-use the previous database, ensure you use the same installation details. The installation recognizes that a database already exists and uses it.

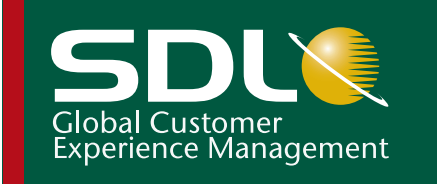

Copyright © 2013 SDL plc. All Rights Reserved. All company product or service names referenced herein are properties of their respective owners.

SDL enables global businesses to enrich their customers' experience through the entire customer journey. SDL's technology and services help brands to predict what their customers want and engage with them across multiple languages, cultures, channels and devices.

SDL has over 1,500 enterprise customers, 400 partners and a global infrastructure of 70 offices in 38 countries. 42 out of the top 50 brands work with SDL. For more information, visit www.sdl.com.